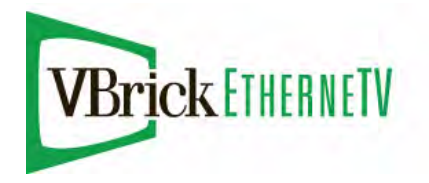

VBrick EtherneTV Portal Server

EtherneTV v4.4.1 Portal Server User Guide

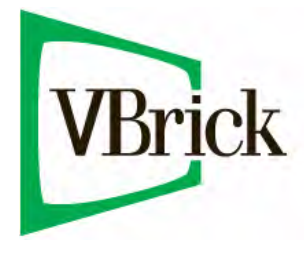

February 20, 2009 4410-0097-0011

#### **Copyright**

© 2009 VBrick Systems, Inc. All rights reserved. 12 Beaumont Road Wallingford, Connecticut 06492, USA www.VBrick.com

This publication contains confidential, proprietary, and trade secret information. No part of this document may be copied, photocopied, reproduced, translated, or reduced to any machine-readable or electronic format without prior written permission from VBrick. Information in this document is subject to change without notice and VBrick Systems assumes no responsibility or liability for any errors or inaccuracies. VBrick, VBrick Systems, the VBrick logo, StreamPlayer, and StreamPlayer Plus are trademarks or registered trademarks in the United States and other countries. Windows Media is a trademarked name of Microsoft Corporation in the United States and other countries. All other products or services mentioned in this document are identified by the trademarks, service marks, or product names as designated by the companies who market those products. Inquiries should be made directly to those companies. This document may also have links to third-party web pages that are beyond the control of VBrick. The presence of such links does not imply that VBrick endorses or recommends the content of any third-party web pages. VBrick acknowledges the use of third-party open source software and [licenses](http://www.vbrick.com/help/opensource/opensource.html) in some VBrick products. This freely available source code is posted at http://www.vbrick.com/opensource.

#### **About VBrick Systems**

Founded in 1997, VBrick Systems, an ISO 9001 certified vendor, is a privately held company that has enjoyed rapid growth by helping our customers successfully introduce mission critical video applications across their enterprise networks. Since our founding, VBrick has been setting the standard for quality, performance and innovation in the delivery of live and stored video over IP networks—LANs, WANs and the Internet. With thousands of video appliances installed world-wide, VBrick is the recognized leader in reliable, high-performance, easy-to-use networked video solutions.

VBrick is an active participant in the development of industry standards and continues to play an influential role in the Internet Streaming Media Alliance (ISMA), the MPEG Industry Forum, and Internet2. In 1998 VBrick invented and shipped the world's first MPEG Video Network Appliance designed to provide affordable DVDquality video across the network. Since then, VBrick's video solutions have grown to include Video on Demand, Management, Security and Access Control, Scheduling, and Rich Media Integration. VBrick solutions are successfully supporting a broad variety of applications including distance learning and training, conferencing and remote office communications, security, process monitoring, traffic monitoring, business and news feeds to the desktop, webcasting, corporate communications, collaboration, command and control, and telemedicine. VBrick serves customers in education, government, healthcare, and financial services markets among others.

# Contents

# Portal Server v4.4.1 User Guide

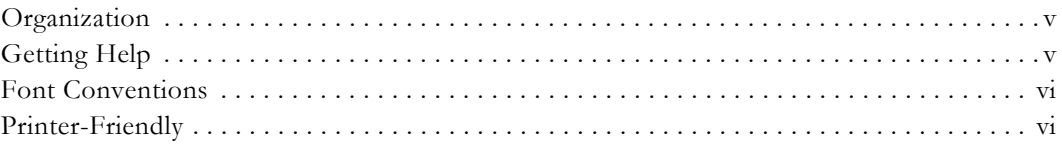

# 1. Introduction

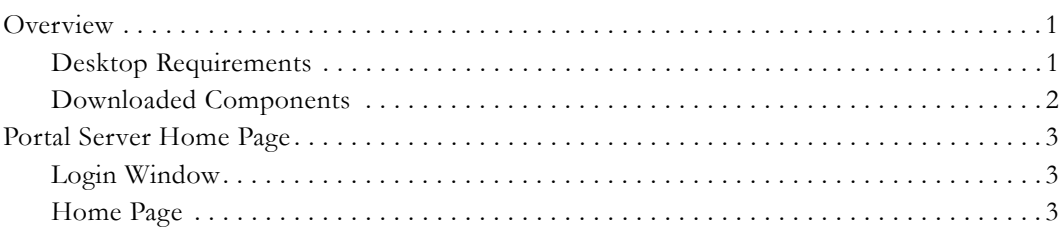

# 2. Using the Portal Server

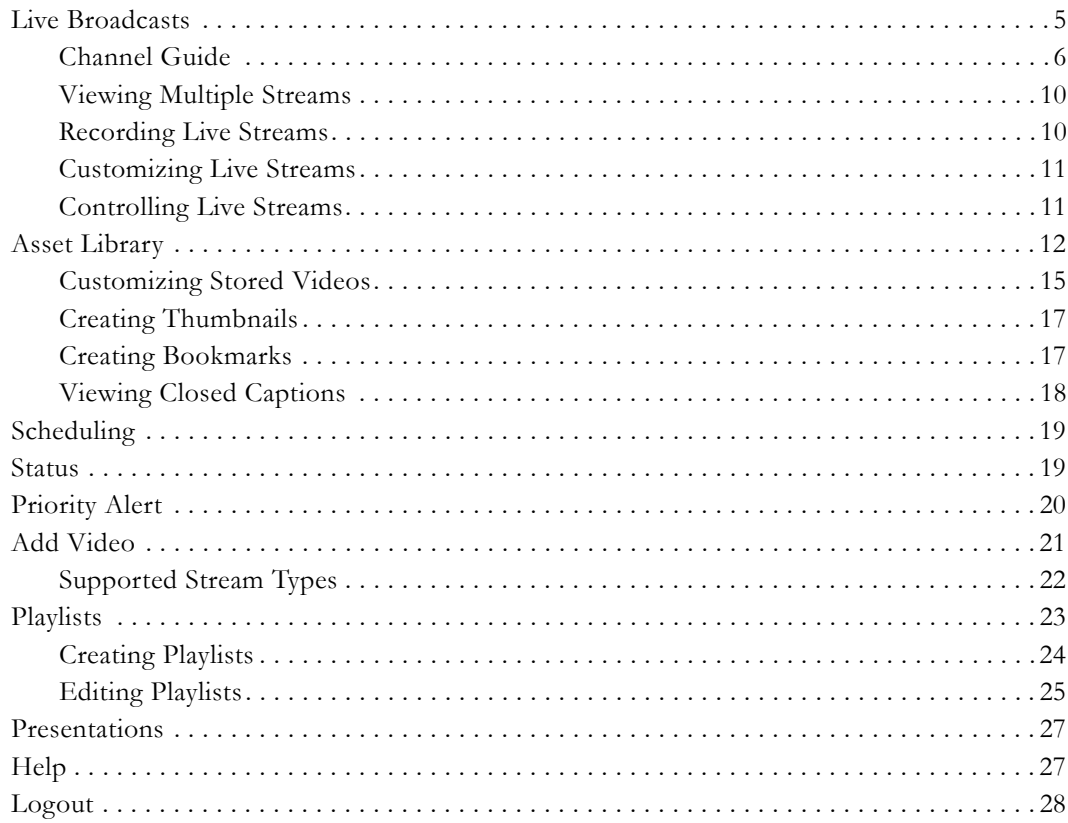

# 3. Using the Scheduler

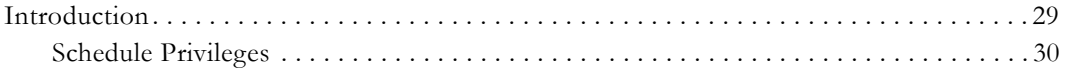

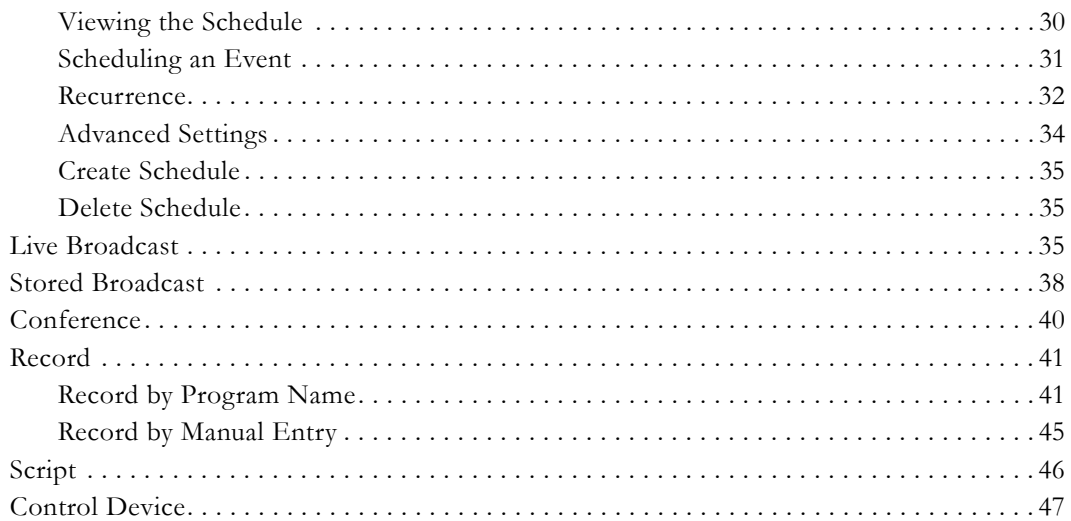

# 4. Using the Remote Controllers

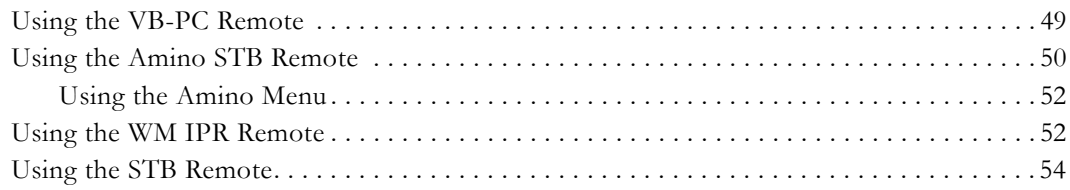

# Portal Server v4.4.1 User Guide

<span id="page-4-0"></span>This *Portal Server User Guide* is written for anyone who will be using or evaluating the VBrick EtherneTV Portal Server. This includes system administrators, software developers, network technicians, and end users in a variety of business environments. The EtherneTV Portal Server is a web-based portal for accessing and managing video assets including both live or stored audio and video files. The ETV Portal Server is a key component in VBrick's EtherneTV Media Distribution System. The ETV Portal Server provides a simple, intuitive interface that easily discovers available media assets in your network. Key components in VBrick's EtherneTV solution include:

- EtherneTV-VOD Video-on-Demand Servers Provides all standard video-on-demand (VOD) features including support for MPEG, WM (Windows Media), and H.264 for maximum flexibility.
- VBrick Hardware Encoders/Decoders Rugged, reliable video appliances that can reside anywhere on your network to provide either distributed or high-density centralized encoding/decoding of MPEG, WM (Windows Media), and H.264 video.
- EtherneTV IP Receivers Leading edge digital set top boxes that provide a low-cost standalone decoder for DVD-quality MPEG, H.264, and Windows Media video assets.

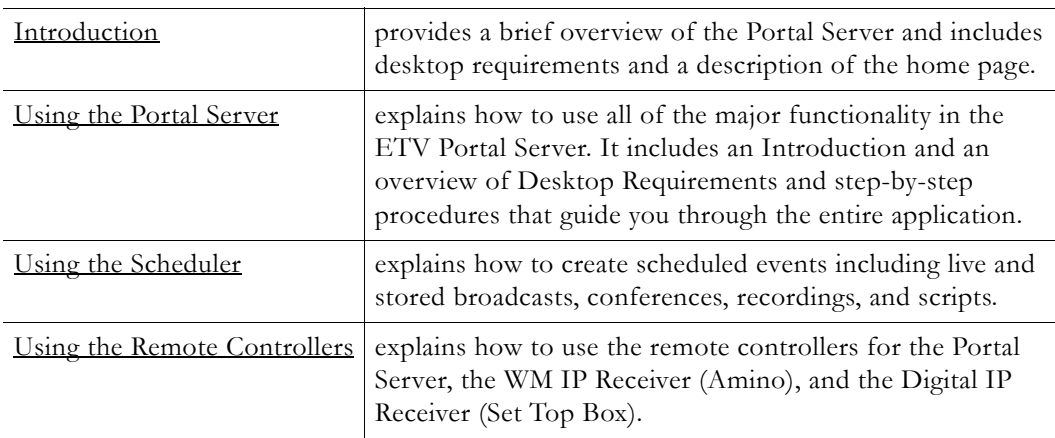

#### <span id="page-4-1"></span>**Organization**

#### <span id="page-4-3"></span><span id="page-4-2"></span>**Getting Help**

**If you need help, or more information about any topic, use the online help system.** The online help is cross-referenced and searchable and can usually find the information in a few seconds. Use the tree controls in the left pane to open documents and the up and down arrows to page through them. Use the **Search** box to find specific information. Simply enter one or more words in the box and press Enter. The search results will return pages that have all of the words you entered—highlighted in yellow (Internet Explorer only). The **Search** box is not case-sensitive and does not recognize articles (a, an, the), operators  $(+$  and  $-)$ , or quotation marks. You can narrow the search by *adding* words.

If you can't find the information you need from the online help, or from your certified VBrick reseller, you can contact VBrick [Support Services](http://www.vbrick.com/support/index.asp) on the web. Support Services can

usually answer your technical questions in 24 business hours or less. Also note that our publications team is committed to accurate and reliable documentation and we appreciate your feedback. If you find errors or omissions in any of our documents, please send e-mail to [documentation@vbrick.com](mailto:documentation@vbrick.com) and let us know. For more information about any VBrick products, all of our product documentation is available on the web. Go to [www.vbrick.com/](http://www.vbrick.com/documentation/index.html) [documentation](http://www.vbrick.com/documentation/index.html) to search or download VBrick product documentation.

# <span id="page-5-0"></span>**Font Conventions**

**Arial bold** is used to describe dialog boxes and menu choices, for example: **Start > All Programs > VBrick**

Courier fixed-width font is used for scripts, code examples, or keyboard commands.

**Courier bold fixed-width font** is used for user input in scripts, code examples, or keyboard commands.

This bold black font is used to strongly emphasise important words or phrases.

Folder names and user examples in text are displayed in this sans serif font.

User input in text is displayed in this bold sans serif font.

*Italics are used in text* to emphasize specific words or phrases.

#### <span id="page-5-1"></span>**Printer-Friendly**

Click on the following link to print a hard copy of this document.

[ETV Portal Server User Guide](PortalServer_UserGuide.pdf)

- $\blacktriangledown$  To save or print a PDF document
- 1. Click once to open the PDF document in Acrobat Reader.
- 2. To save or print a PDF document, right-click and select **Save Target As** or **Print Target**.

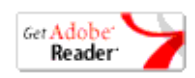

# Chapter 1

# <span id="page-6-3"></span><span id="page-6-0"></span>Introduction

#### **Topics in this section**

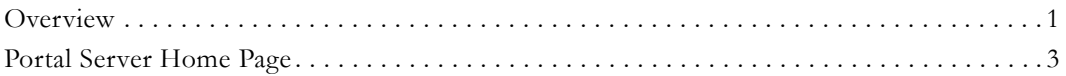

## <span id="page-6-1"></span>**Overview**

The VBrick EtherneTV Portal Server is a web-based portal for accessing Live and On-Demand audio and video files. A key component of VBrick's EtherneTV Media Distribution System, the ETV Portal Server provides a simple interface to easily locate available media assets from Windows PCs, Apple Macintoshes, and IP Receivers. Upon accessing the main portal page, users can navigate or search for specific videos, select the video, and immediately begin viewing television quality video. For on-demand videos, users can **Fast Forward**/ **Rewind** and **Seek** to specific points in the video. Details on the specific functionality are included later in this document. The EtherneTV Portal Server can be accessed by Windowsbase PCs, Macintoshes, or by the EtherneTV IP Receiver (IPR). For the most part, the operation of the Portal Server is the same from a Windows-based PC, an Apple Macintosh (see note below), or an IPR but there are some subtle differences. The majority of this document is written from a PC perspective, so certain screen shots may be slightly different on a Macintosh or a IP Receiver. For example, the Macintosh client can be configured to use QuickTime Player (or the VBrick Player) to display video. With QuickTime, the player window will look different from the screen shots provided here.

# <span id="page-6-2"></span>**Desktop Requirements**

The following requirements show what is required on each *end user* desktop in order to run the Portal Server interface. The user interface in the ETV Portal Server is designed for viewing at a screen resolution of 1024x768. Lower screen resolutions may not display properly. **Note that the Admin Console runs only on Internet Explorer.**

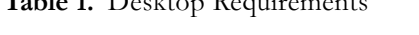

**Table 1.** Desktop Requirements

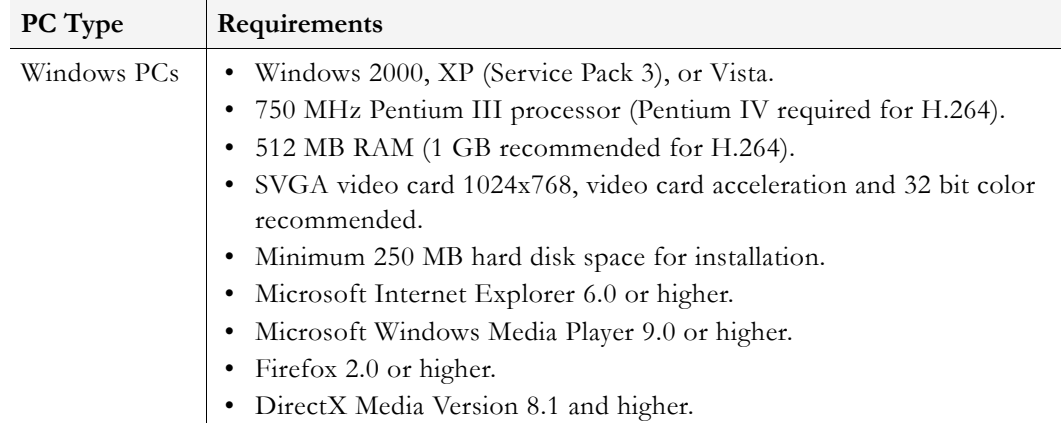

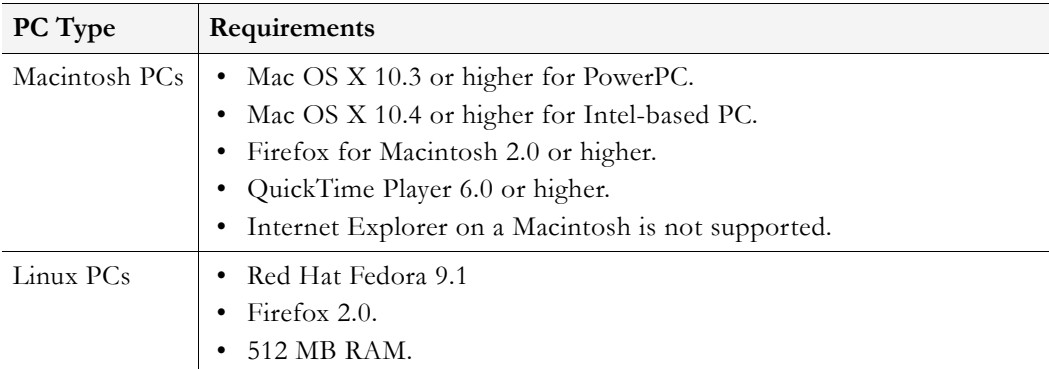

**Table 2.** Supported Operating Systems and Browsers †

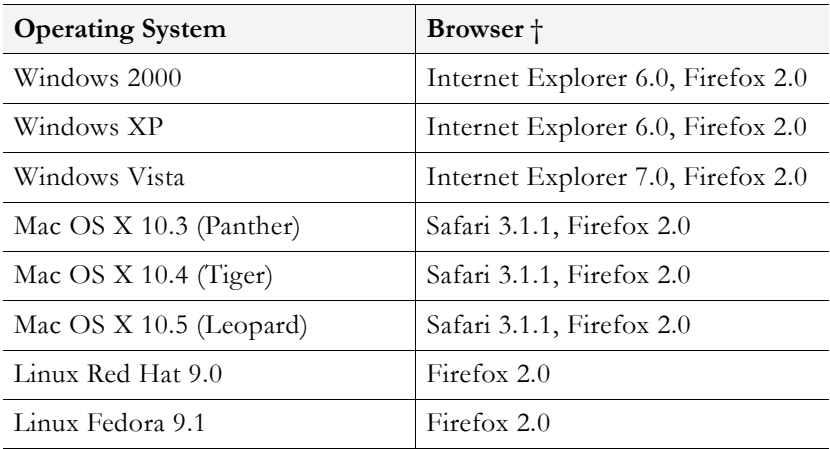

† Use version shown or higher.

# <span id="page-7-0"></span>**Downloaded Components**

*For Windows PC users*, the ETV Portal Server uses VBrick StreamPlayer software-based components to decode video streams on the desktop. Depending on how your system is configured, the Portal Server may need to download components to your computer the first time you access the server. No download is necessary for subsequent access. You must answer **Yes** to security requests when prompted to download components. The ETV Portal Server may require the installation of up to five components. If you check the box **Always trust content from VBrick Systems Incorporated**, any required components will be automatically downloaded the next time they are needed. After a download, you don't have to restart your computer—just close the browser.

Firefox users will also be prompted to install additional components the first time you launch a stream—if you are configured to receive these download components. Links for the appropriate stream types (MPEG, WM, and/or H.264) will be displayed in the area where the embedded player is normally displayed. These additional plugins *must* be installed. You will also be required to install an additional plugin when you use **Add Video** for the first time (if you have permission).

*For Macintosh PC users*, the Portal Server may need to download components to your computer the first time you access the server. If so, the Home page (see Figure 1) displays a link prompting you to download components that are appropriate for your computer. If you agree, these components are automatically installed and no additional download is necessary for subsequent access.

*For Linux PC users*, the Portal Server may need to download components to your computer the first time you access the server. This can only be performed by a system administrator. See "Installing Linux Components" in the *Portal Server Release Notes*.

# <span id="page-8-1"></span><span id="page-8-0"></span>**Portal Server Home Page**

#### **Login Window**

The ETV Portal Server Home page is automatically displayed when you logon with a valid **Username** and **Password**. All ETV Portal Server functionality and commands are available from this page but you may not have access to all features and functions depending on your user privileges. For example, you may not be able to access certain live broadcasts or VOD servers. *Note that after three unsuccessful logon attempts, you will need to close the window and start again.*

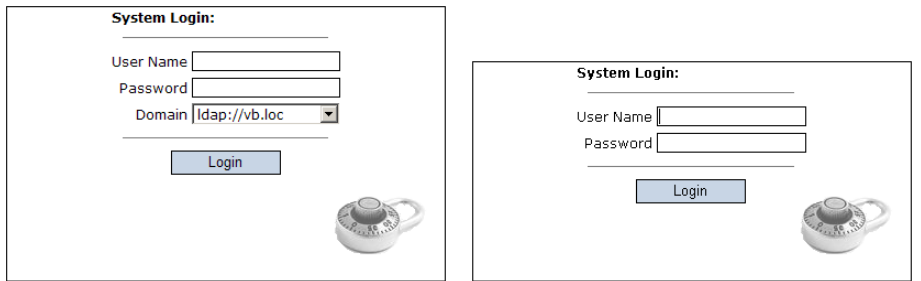

- $\blacktriangledown$  To launch the ETV Portal Server Home Page
- 1. Open a browser that is appropriate for your operating system Supported browsers for Windows, Macintosh, and Linux are shown in Table 2.
- 2. Enter the ETV Portal Server hostname or IP address (e.g. http:// mcsservername) in the address bar.
- 3. Log in with a valid **User Name** and **Password** to launch the Portal Server (Figure 1). If your site uses multiple authentication servers, you may need to select a **Domain** name as well. Contact your system administrator for more information.
- 4. Depending on how your system is configured, the Portal Server may need to download additional components the first time you access the server. If prompted to download components, you must answer **Yes** to the security requests.
- 5. Use the navigation bar at the bottom of the page to access other Portal Server pages. All Portal Server features and functions are briefly described below and explained in detail later in this guide. Remember that depending on your privileges you may not have access to some functions in which case these items are not shown on the navigation bar.

### <span id="page-8-2"></span>**Home Page**

There is no specific Portal Server "home" page. When started, the Portal Server displays the **Live Broadcasts**, **Asset Library**, or **Scheduling** page, depending on which page you last accessed. All of the options on the navigation footer are explained below the following screenshot.

|                         | <b>Live Broadcasts</b> | C Asset Library                      |          | Find:                                     | A                                            | $\blacktriangledown$ (Search)                                                                                | 9/27/2007 12:28 PM |  |
|-------------------------|------------------------|--------------------------------------|----------|-------------------------------------------|----------------------------------------------|----------------------------------------------------------------------------------------------------|--------------------|--|
|                         |                        | Thu 09/27/2007                       |          | $\boxed{4}$ 12:00 PM $\boxed{4}$ (Search) |                                              | <b>SciFi</b>                                                                                                 |                    |  |
|                         | 12:00 PM               |                                      | 12:30 PM | 1:00 PM                                   |                                              |                                                                                                    |                    |  |
| п                       | Program Unavailable    |                                      |          |                                           |                                              |                                                                                                    |                    |  |
| 3                       | Program Unavailable    |                                      |          |                                           |                                              |                                                                                                    |                    |  |
| O<br>$\overline{a}$     | <b>MSNBC News Live</b> |                                      |          | <b>MSNBC News Live</b>                    |                                              |                                                                                                    |                    |  |
| $\mathcal{D}$<br>6      | Program Unavailable    |                                      |          |                                           |                                              |                                                                                                    |                    |  |
| $\frac{3}{50}$<br>9     | Program Unavailable    |                                      |          |                                           | egmic<br>Scrusser                            |                                                                                                    |                    |  |
| $\mathbf{C}$<br>11      | Program Unavailable    |                                      |          |                                           |                                              | 1:56                                                                                                    |                    |  |
| $\mathbf{C}$<br>12      |                        | Program Unavailable                  |          |                                           |                                              |                                                                                                    |                    |  |
| $\mathbb{C}$<br>13      | Program Unavailable    |                                      |          |                                           |                                              |                                                                                                    |                    |  |
| $\mathbf{C}$<br>14      | Program Unavailable    |                                      |          |                                           | Do not panic in spite of the Vogons. Carry a | CC OFF<br>$\rightarrow$                                                                                      |                    |  |
| $\mathbf{\Omega}$<br>15 | Program Unavailable    |                                      |          |                                           |                                              | cheery yellow towel. Bring along a bag of peanuts<br>to replenish nutrients lost during a hyperjump. Be      |                    |  |
| 27                      | <b>SIGN OFF</b>        |                                      |          | All My Children                           |                                              | extremely wary of accepting any offers from<br>Zaphod Beeblebrox. He has been known to<br>stretch the truth. |                    |  |
| 47                      |                        | <b>U.S. House of Representatives</b> |          | U.S. House of Represe                     |                                              |                                                                                                    | <b>POWERED BY</b>  |  |
| 48                      | Program Unavailable    |                                      |          |                                           |                                              | <b>VBrick</b>                                                                                                |                    |  |

**Figure 1.** Live Broadcasts Page

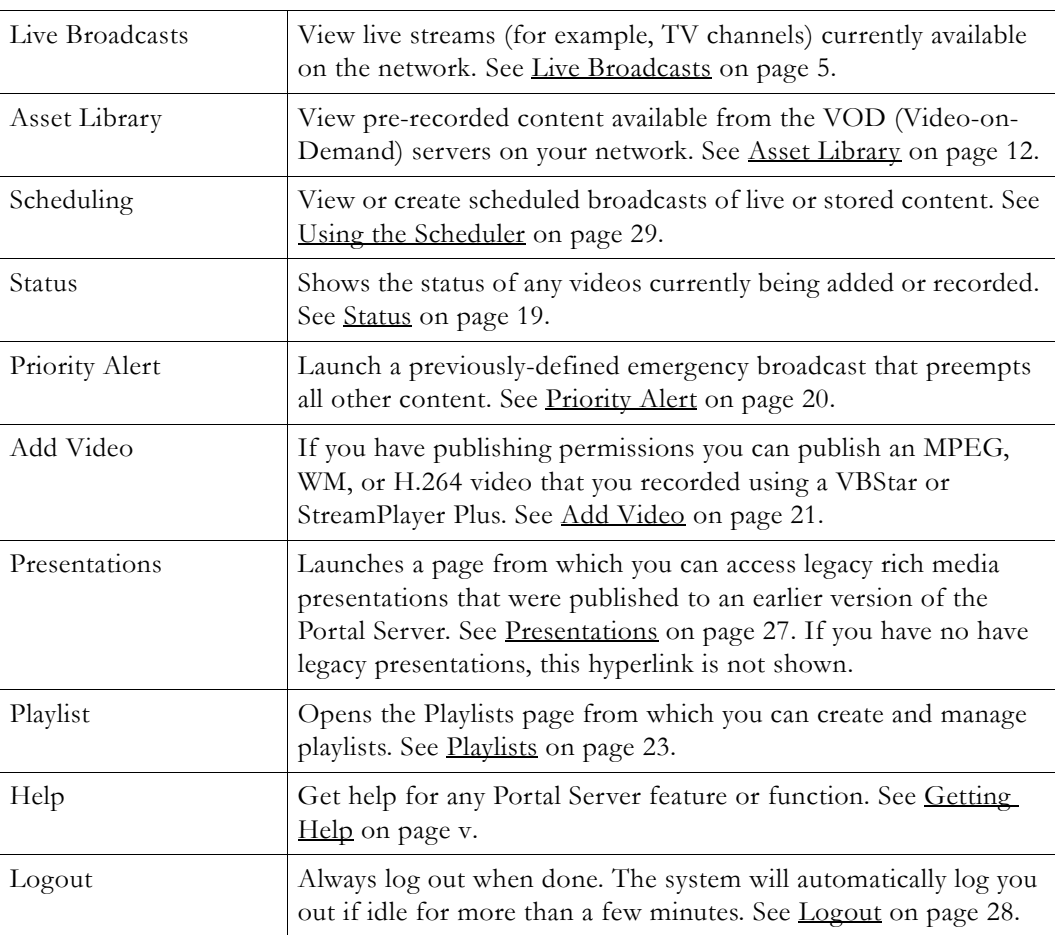

# Chapter 2

# <span id="page-10-2"></span><span id="page-10-0"></span>Using the Portal Server

Some Portal Server functionality may be restricted to certain users. If you are not authorized to launch a **Priority Alert** or **Add Video**, for example, those menu items will not be displayed on the navigation footer on the Portal Server home page as shown in Figure 2. Your system may also have a hand-held remote control device. The VB-PC Remote is a hand-held infrared device that can be used to control (stop/start/pause etc.) any stream running on the Portal Server. After you *manually* start a stream using the Portal Server interface, you can use the VB-PC Remote to control it. The remote controller has a line-of-sight range of approximately 40 feet. See [Using the VB-PC Remote on page 49](#page-54-3) for more information.

#### **Topics in this section**

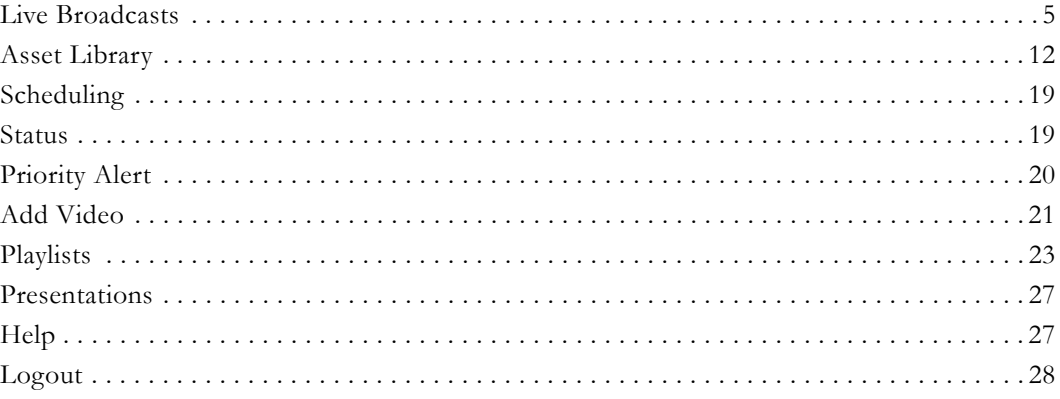

### <span id="page-10-3"></span><span id="page-10-1"></span>**Live Broadcasts**

The **Live Broadcasts** page lets you view live streams, TV stations, and rich media presentations available on the network. The list of available streams is determined by the VBricks or other encoders in your network. The administrator can assign a channel number, an icon, and other data to a live video stream. The channel appears as a number in a column to the left of each live stream. To launch a live broadcast or a presentation, simply click on any live channel and it will launch in the "preview window" on the right. The preview window has standard video controls. For example, click **Full** to go to full screen; press **Esc** to return to preview. If you receive a message indicating the broadcast exceeds the maximum number of concurrent viewers, contact a system administrator. The **Live Broadcasts** page may include some or all of the following items:

- Custom Stations (created by ETV administrators)
- TV Stations (provided by a third-party vendor)
- VBrick SAP live streams
- Manually-entered stream URLs
- Active scheduled stored broadcasts
- Rich media presentations

## <span id="page-11-0"></span>**Channel Guide**

The **Live Broadcasts** page has a list of streams and stations. The "Channel Guide" is simply the list of stations (both custom stations and TV stations) shown at the top of the list. Custom Stations are defined by an administrator at your site. TV Stations already have program information provided by a third-party content provider. Other auto-discovered streams on your network may be displayed but these do not include "programming" data and are not considered to be part of the Channel Guide. The message "Program Unavailable" in the Channel Guide means there is no programming data associated with the stream. *It does not mean the stream itself is unavailable.* You can still click on the stream to launch it in the preview window. The message "Sign Off" means a network TV Station (for example ABC or CNN) does not have programming scheduled in that time slot. During "Sign Off" time, local stations air their local content. You can perform all of the following tasks from the Channel Guide:

- Navigate and view program information
- Play programs and record programs
- Schedule program recording
- View recording information
- View station information

**Note** VBrick has partnered with a leading content provider, to provide news, information, and entertainment content on the Portal Server. This is optional service that requires a license and may not be supported at your site. The program listing includes some 80+ television programs. These programs are generally all "network" listings, such as ABC, CBS, NBC, CNN, National Geographic Channel, etc. The programming is hosted on a VBrick-maintained server.

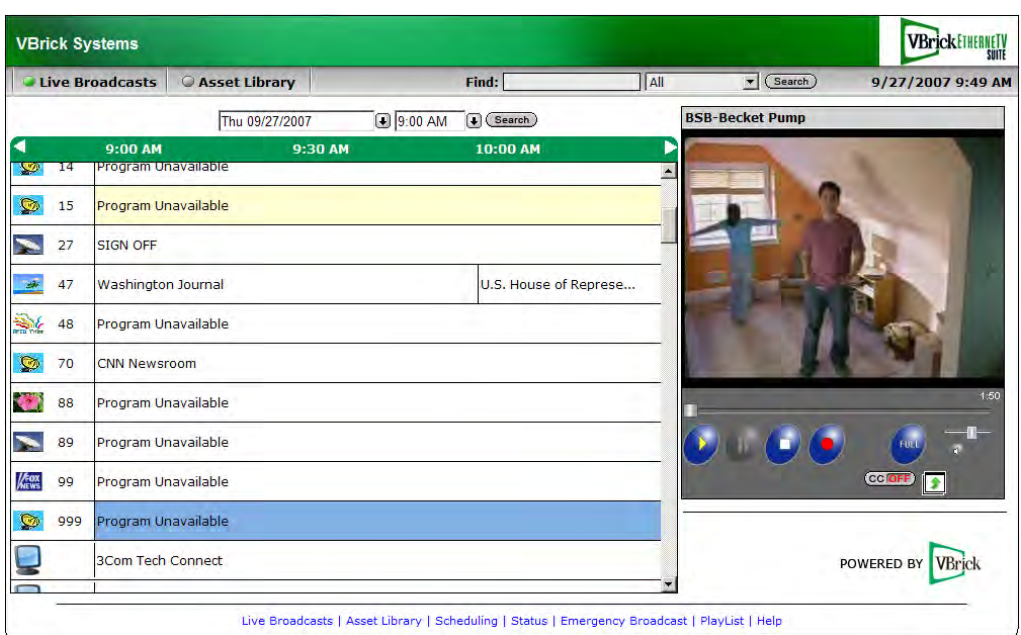

**Figure 2.** Live Broadcasts (Channel Guide)

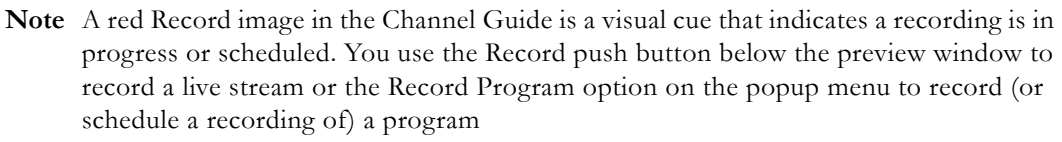

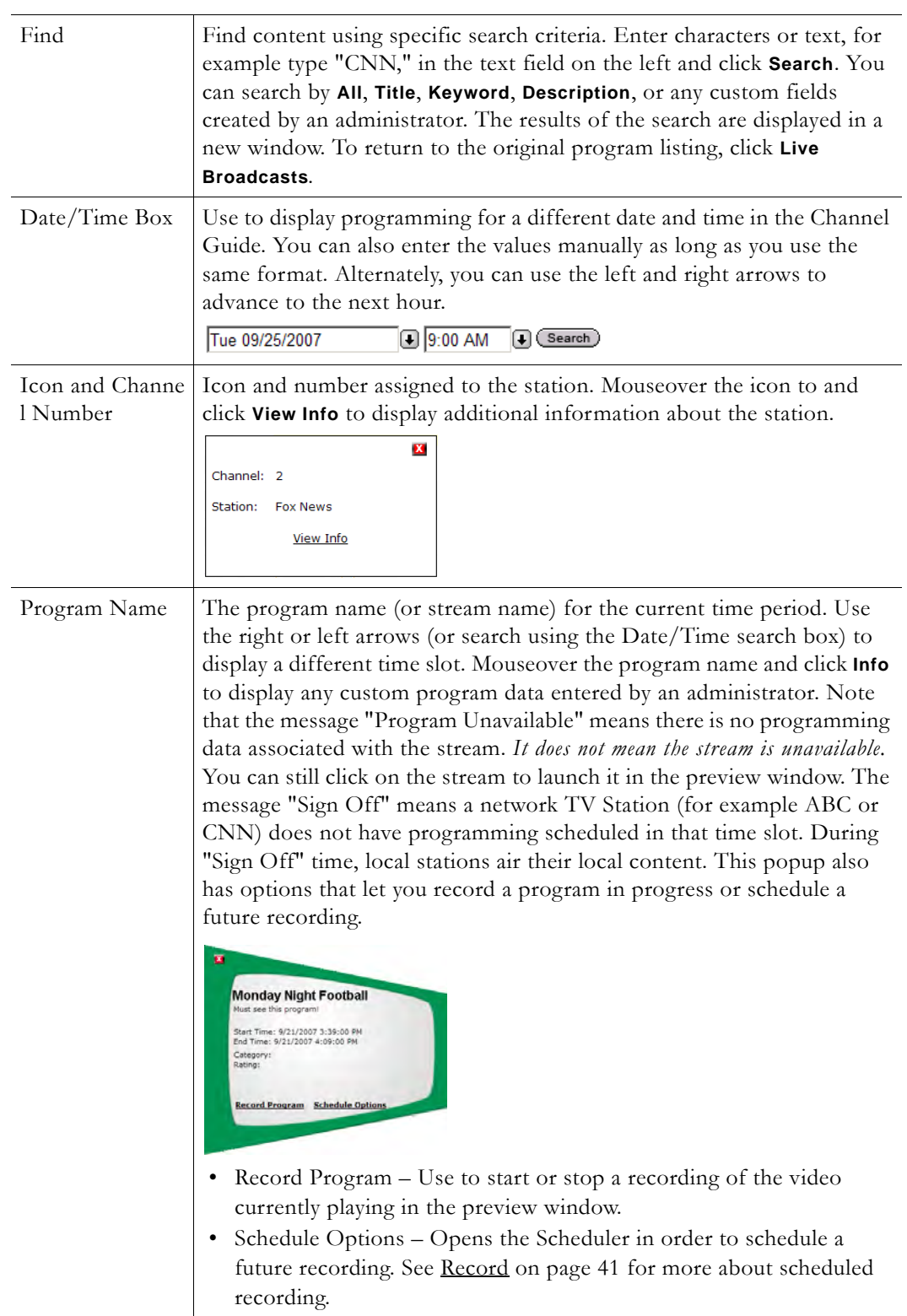

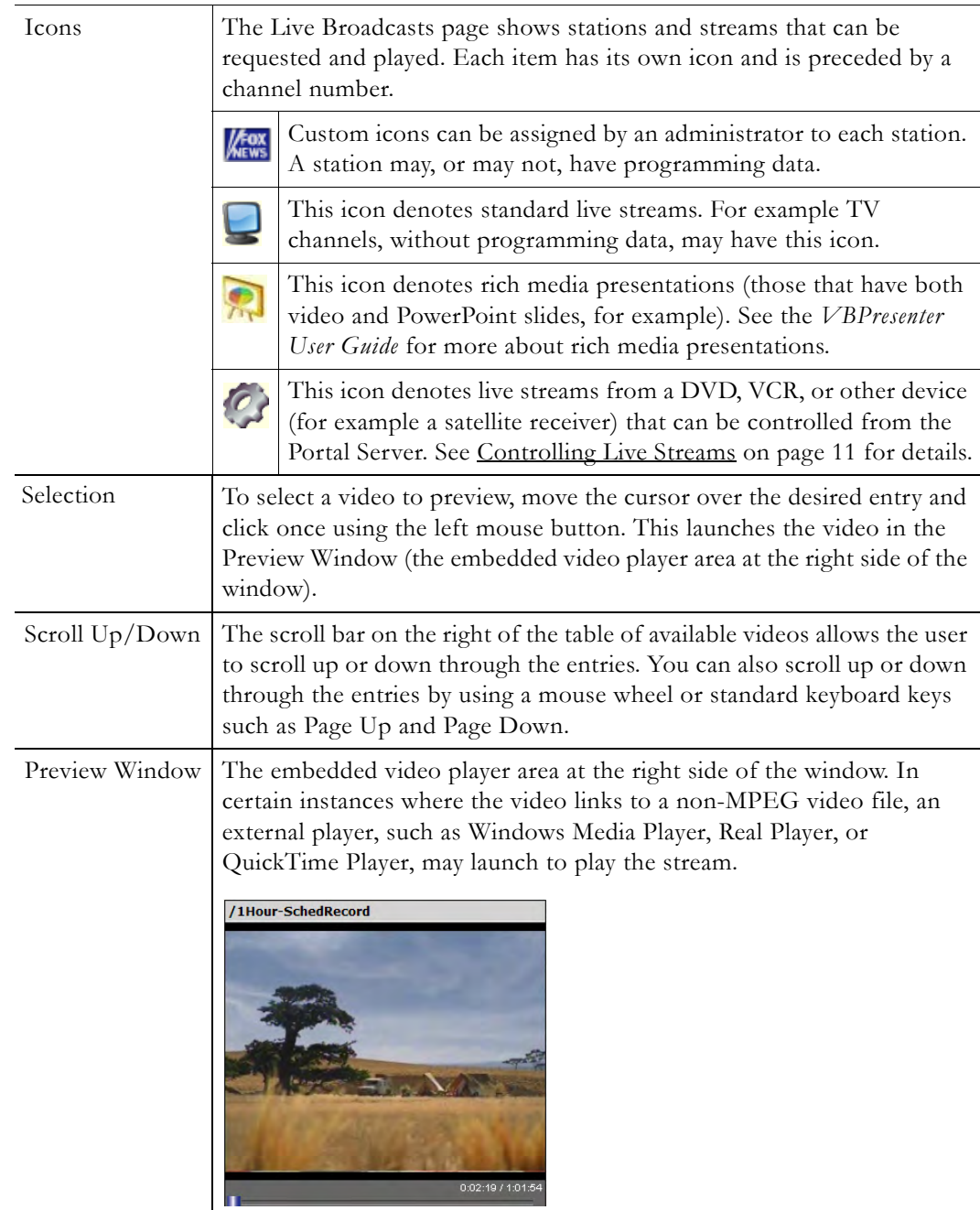

#### Control Buttons

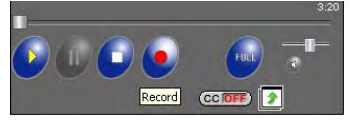

The icons on the bottom of the Preview Window control the video. (*Note that the controls shown here for live broadcasts are different from those used for stored videos.*) The buttons shown are for the Windows-based player. (Macintosh users may see the QuickTime Player buttons.) Mouseover each button to see the tool tip title.

- **Seek** Slider at top. Not used with live video.
- **Play** Starts the video stream if it was previously stopped.
- **Pause** Not used with live broadcasts.
- **Stop** Stops the video from playing. *Does not stop recording.*
- **Record** Records the video to the VOD server. Depending on your user permissions you may not have the ability to record. Press once to start recording; press again to stop recording. Click on **Status** to see the progress of recording.
- **Full**  Selecting the icon changes the view to Full Screen. To exit Full Screen, press **Esc** on the keyboard.
- **Volume** Use slider to adjust volume.
- **Mute** Click to mute volume.
- **CC On/Off** Turn closed captions on or off.
- **Launch External Player** Launches the player in another browser window along with the control buttons. Once the window is launched, subsequent selections will play in the external player. The launched window can be moved or resized. Closing the main ETV Portal Server window leaves the smaller player on the screen. The viewer can be resized by dragging from the corners or sides. The player can also be configured by an administrator so that multiple streams can be displayed in separate windows. See [Viewing Multiple](#page-15-0)  [Streams on page 10.](#page-15-0)

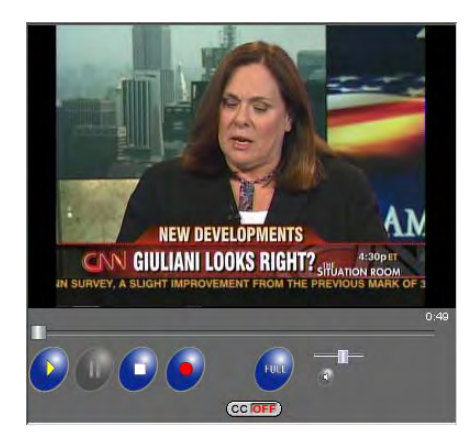

• **Time Counter** – The time counter displays the amount of time elapsed since the viewer began running the currently selected video.

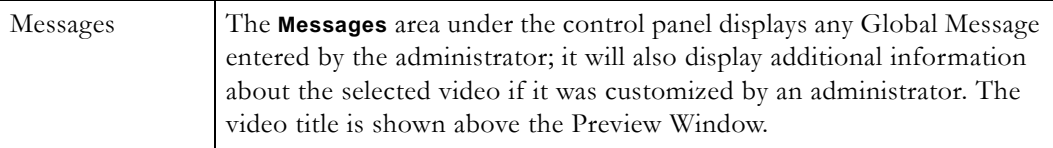

## <span id="page-15-0"></span>**Viewing Multiple Streams**

The video player can be configured by an administrator so that you can view multiple streams in separate windows. Click on any live or recorded stream and then click the **Launch External Player** button below the preview window. If this feature is enabled, you can repeat this step to launch multiple streams in separate windows. This feature is particularly useful in security and surveillance applications. Note that the number of streams you can view display depends on the resources of your computer. Note also that when multiple windows are displayed, recording and bookmarking on the external windows is disabled. *You can only record the stream currently displayed in the preview window*.

- $\blacktriangledown$  To tile your screen as shown below
- 1. Right-click in an empty area on the Windows taskbar at the bottom of your screen.
- 2. Then select **Tile Windows Horizontally** or **Tile Windows Vertically**.
- 3. When done click **Undo Tile**.

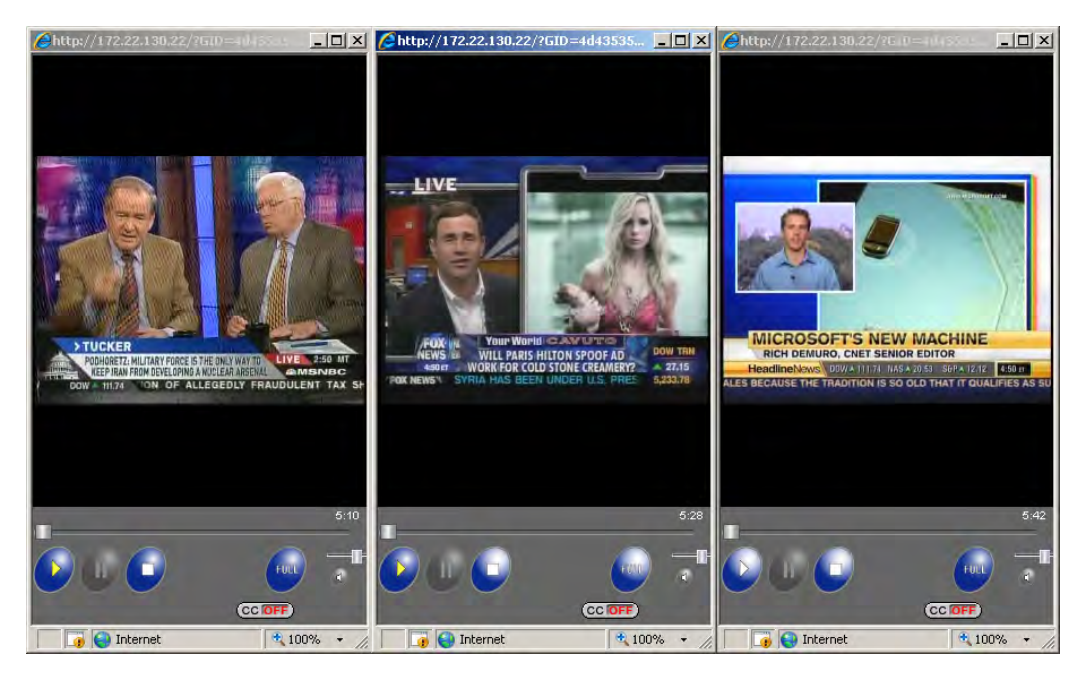

### <span id="page-15-1"></span>**Recording Live Streams**

If you have permission, you can record any live channels being played in the Preview Window. (You cannot record or copy stored videos.) The live channel gets recorded and auto-ingested, usually into an assigned folder on the VOD server. The default recording *length* is defined by an administrator but you can stop recording at any time. See "Control Buttons" described above for a description of all the controls in the Preview Window.

- To start recording
- 1. Launch a live channel.
- 2. Press the red "record" button under the preview window. A message will note that a recording is in progress. Optionally, you can mouseover the program name and select **Record Program**. A red ball in the Channel Guide (Figure 2) indicates that a recording is in progress.
- $\blacktriangledown$  To stop recording
- 1. Press the red "record" button again. A message will note that the recording has been stopped.
- 2. If necessary, go to the **Status** page to view the status (or cancel) any "record" or auto-ingestion in progress. See [Status on page 19](#page-24-1) for more about this page.

#### <span id="page-16-0"></span>**Customizing Live Streams**

**Note** *End users cannot customize live streams.* Administrators can customize live streams by changing the name, channel number, and adding keywords, custom fields, etc. Live streams are broadcast by VBricks and auto-discovered by the Portal Server. They cannot be added or removed except at the VBrick layer using the IWS (Integrated Web Server) program.

*Live streams can only be customized by administrators as explained in the ETV Portal Server Admin Guide*. Live streams that have been customized will display a **View Info** hyperlink when you mouseover the stream icon on the **Live Broadcasts** page. This page is used to display additional information about the stream. For example it may have a description or keywords that can be used for searching, as well as links to external web sites and desktop files like PowerPoint presentations. You must have the appropriate application (for example PowerPoint) installed locally in order to open these files.

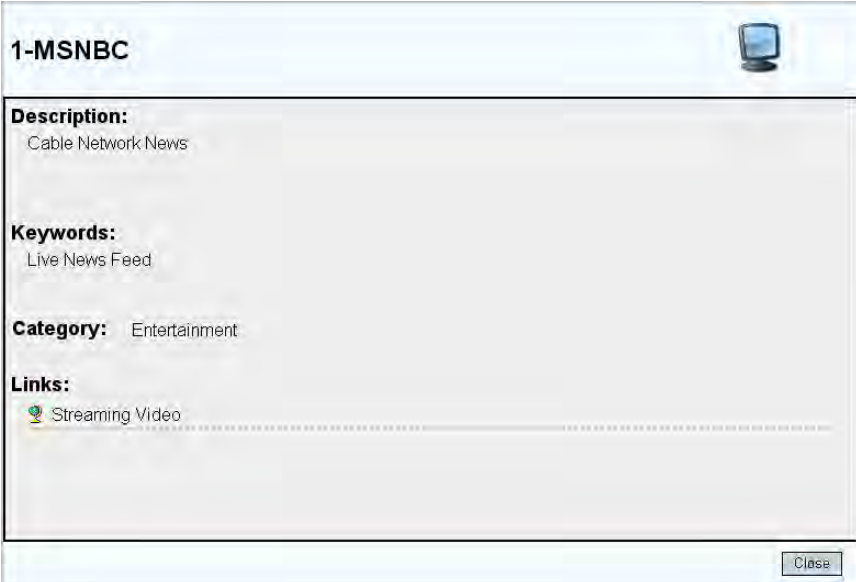

## <span id="page-16-1"></span>**Controlling Live Streams**

 If defined by an administrator, DVDs, VCRs, and other devices can be controlled remotely using a graphical control panel on the screen. For example, you can start, stop, rewind, or fast forward a DVD player using the control panel associated with that device on

the **Live Broadcasts** page. Once a device has been defined, it is available to all users (with access to that device) unless it is reserved for a scheduled event. If reserved for a scheduled event and in order to avoid conflicts, only the user who created the schedule can access the device. (Mouseover the hyperlink for a schedule event to see the owner.) Once defined, you can control a device using a graphical control panel. On the **Live Broadcasts** page, any stream originating from a control device is distinguished by a special icon. Click on the icon to launch the stream and the control panel for the device. The control panel you see will vary depending on the actual device. Click on the arrow icons on the right side of the panel to show or hide the panel.

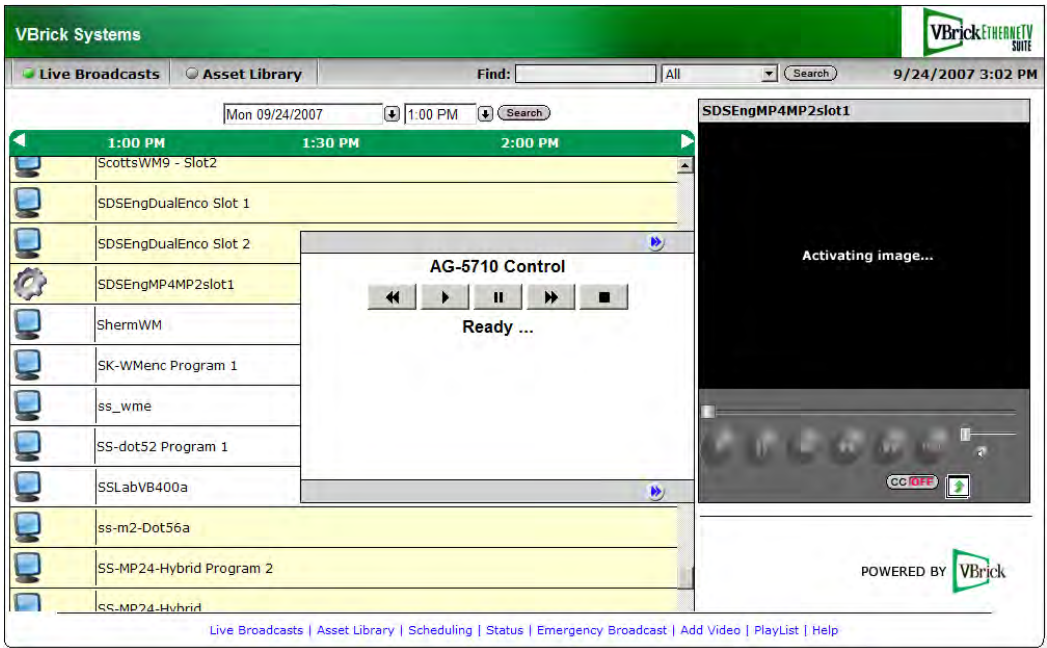

# <span id="page-17-1"></span><span id="page-17-0"></span>**Asset Library**

If the ETV Portal Server installation includes one or more VOD Video-on-Demand servers, the **Asset Library** link on the home page displays a list of content stored in folders and files on the server. Note that you will only see those folders for which you have been given permission. To launch a stored video, simply click on any video and it will launch in the Preview Window. Note that video content may be limited to a specific number of viewers. If you receive a message indicating the stream exceeds the maximum number of concurrent viewers, contact a system administrator. You can use the following keyboard shortcuts to work with streams if you first click on the player.

| <b>Shortcut</b>    | Description               |
|--------------------|---------------------------|
| $Ctrl + P$         | Play (from the beginning) |
| $Ctrl + S$         | Stop                      |
| $Ctrl + Shift + F$ | <b>Fast Forward</b>       |
| $Ctrl+Shift+B$     | Rewind                    |

**Table 3.** Keyboard Shortcuts

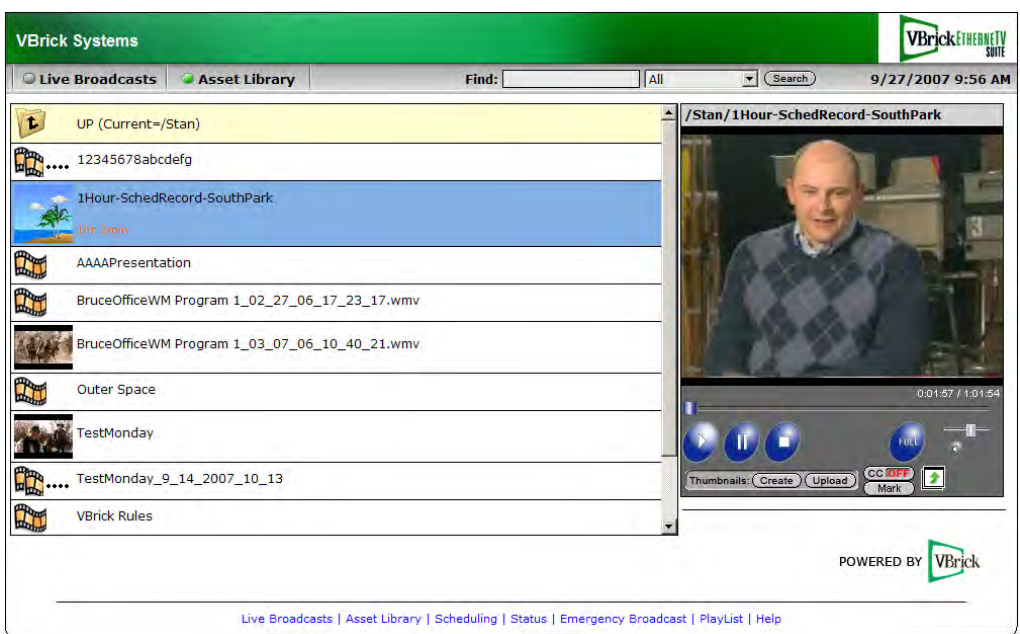

**Figure 3.** Asset Library

| Title     | The title of the video clip is displayed after the icon indicating it is a video clip. A<br>a thumbnail which provides a visual preview as to what is in the clip. |                                                                                                    |  |  |
|-----------|----------------------------------------------------------------------------------------------------|----------------------------------------------------------------------------------------------------|--|--|
| Search    |                                                                                                    | Find videos using search criteria. Enter characters or text, for example type<br>"CNN," in the text field on the left. You can search by All, Title, Keyword,<br><b>Description</b> , or any custom field created by an administrator. The results of the<br>search are displayed in the program listings area (the main area of the window).<br>To return to the program listing, click on Asset Library. |  |  |
| Folders   |                                                                                                    | This information is obtained from the VOD server(s). The folders are<br>listed in alphabetical order by default and may contain subfolders. These<br>folders are created on the Servers page in the Admin Console.                                                                                                    |  |  |
| Folder Up | τ                                                                                                    | When inside a folder, the top row displays the folder up icon. Select this<br>icon to move up one folder level.                                                                                                    |  |  |

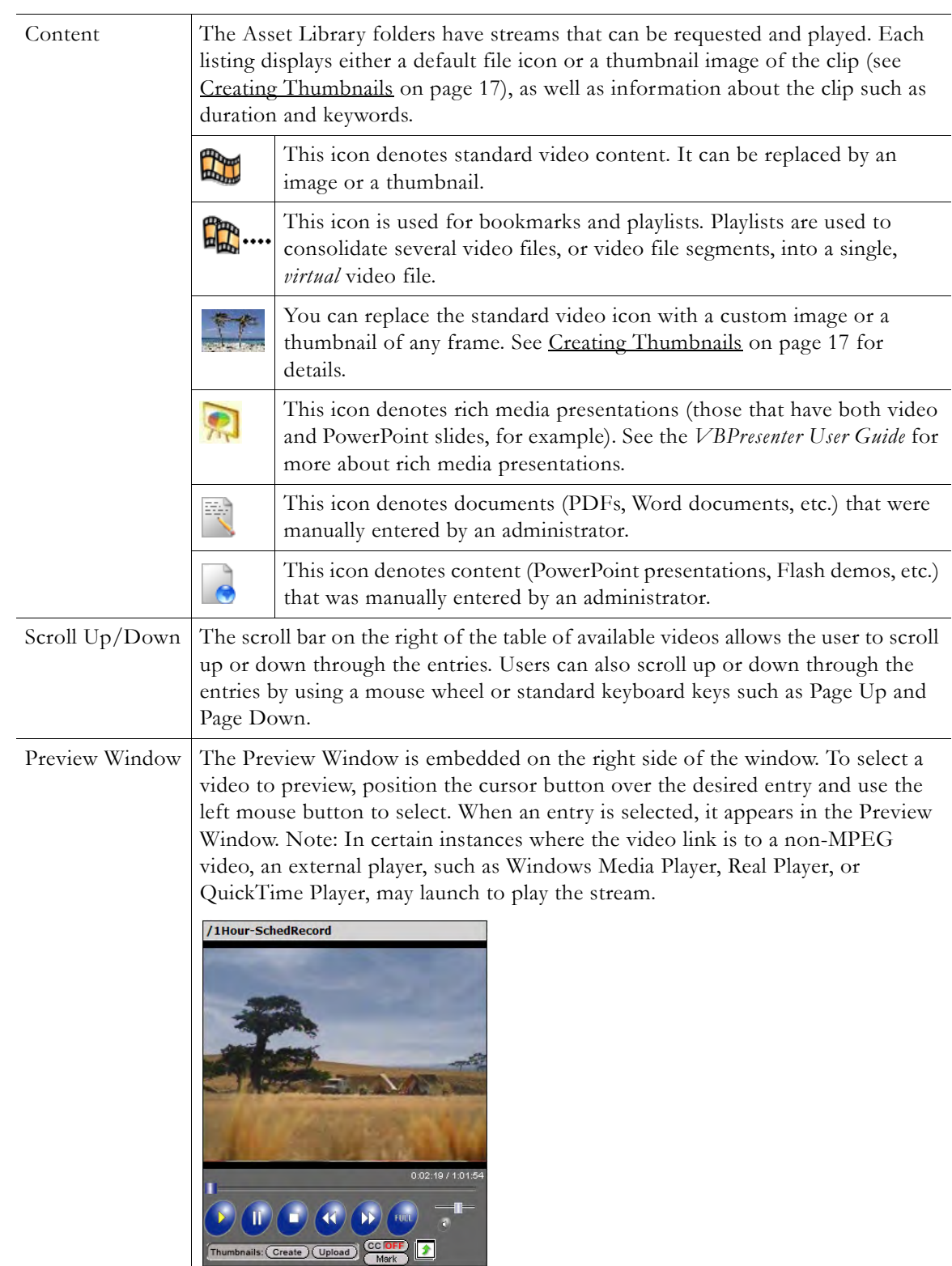

#### Control Buttons

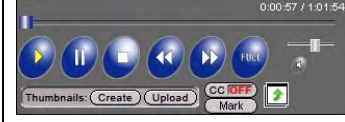

The icons on the bottom of the Preview Window control the video. (*Note that the controls here are different from those used for live broadcasts, for example, there is no Record button.)* Mouseover each button to see the button title. Note that Seek, Rewind, and Fast Forward are not available with MPEG-4 content.

- **Seek** Use slider at top of control panel to move forward or backward in the video.
- **Play** Starts the video stream if it was previously stopped.
- **Pause** Pauses the video stream until restarted.
- **Stop** Stops the video from playing.
- **Rewind** Rewind to beginning of stream.
- **Fast Forward** Fast forward to end of stream.

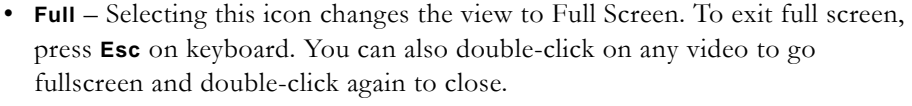

- **Volume** Use slider to adjust volume.
- **Mute** Click to mute volume.
- **CC On/Off** Turn closed captions on or off.
- **Mark** Use to bookmark a stream. This creates a playlist in MyMedia with one bookmark. Press **Mark** again *only* if you want to create another bookmark to the same stream.
- **Thumbnails Create** thumbnails or **Upload** images.
- **Launch External Player** Launches the player in another browser window along with the control buttons. Once the window is launched, subsequent selections will play in the external player. The launched window can be moved or resized. Closing the main ETV Portal Server window leaves the smaller player on the screen. The viewer may be resized after launch by dragging from the corners or from any side.

Messages The **Messages** area under the control panel displays any Global Message entered by the administrator; it will also display additional information about the selected video if it was customized by an administrator. The video title is shown above the Preview Window.

### <span id="page-20-0"></span>**Customizing Stored Videos**

Users (*with Content Publishing permission*) and administrators can customize or delete stored videos; they can change the name, the folder, keywords, etc. All stored videos have an **Info** hyperlink button that displays additional information (if available) about the video. For example it may have a description or keywords that can be used for searching, as well as links to external web sites and desktop files. (You must have the appropriate application installed locally; for example, you need PowerPoint to open a PowerPoint presentation.)

**Note** Note that some early NXG 7.0.1 servers do not support name or folder changes and will return a validation error if you try to make changes.

- $\blacktriangledown$  To delete a stored video
- 1. Click on the **Info** button to the right of any stored video.
- 2. Click **Delete Video** and confirm. This will permanently remove the video from the Portal Server.
- $\blacktriangledown$  To customize a stored video
- 1. Click on the **Info** button to the right of any stored video.
- 2. Click **Modify Info** to display the customization page.

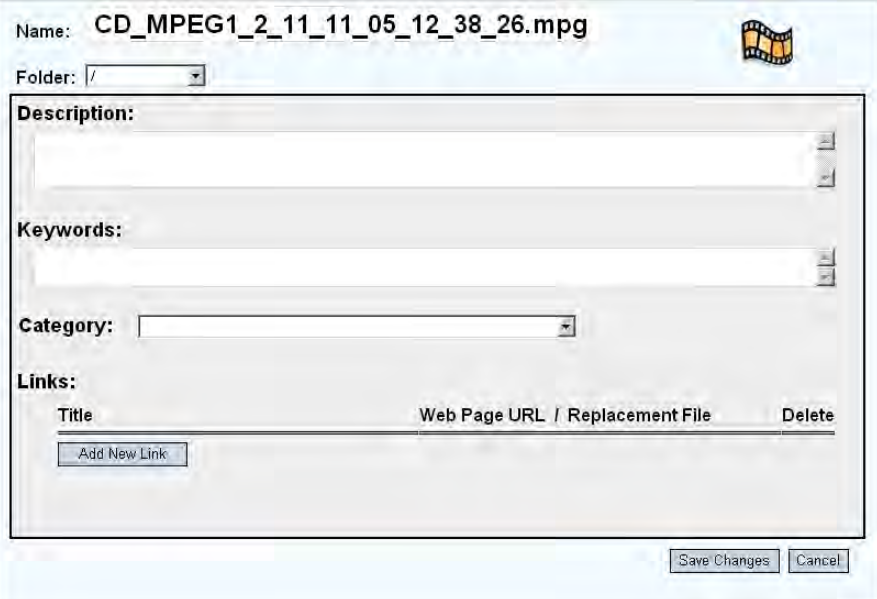

- 3. Change the **Name**, or **Folder**, and add a **Description** and **Keywords** as appropriate. For video **Name**, use any combination of alphanumeric characters and the following special characters .  $! \sim /$  ( )  $=$  -
- 4. Click **Add New link** to create a link to a web page or a file.
	- a. Enter a **Link Title** and **Link Type**.
	- b. Click **Add Link** when done. Repeat as many times as necessary.

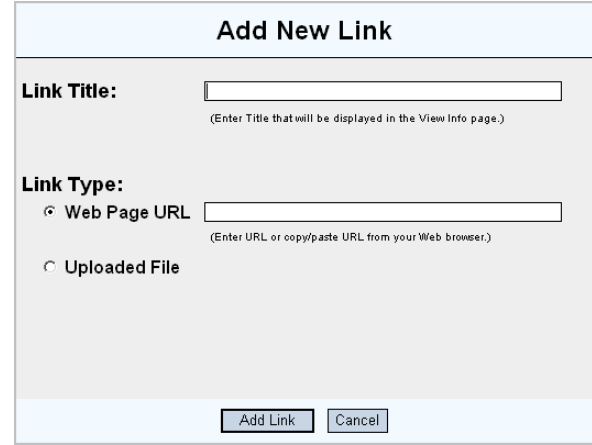

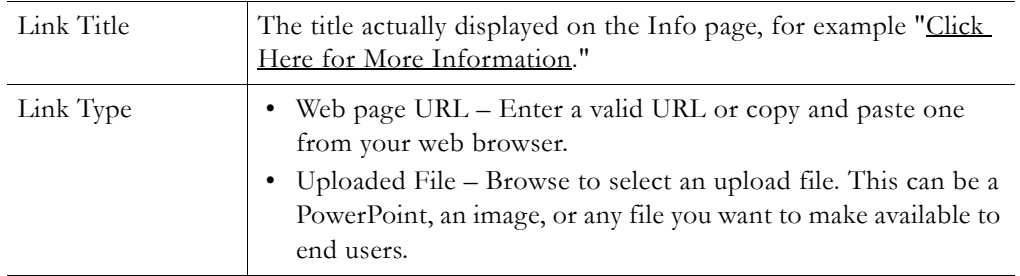

### <span id="page-22-0"></span>**Creating Thumbnails**

*You can create thumbnails for all videos stored in the Asset Library that were recorded on the Portal Server.* If given publishing permissions, you can replace the generic video clip icon with a snapshot of the video or with any .jpg or .gif image you choose. The folders to which you can upload thumbnails are configured by an ETV Portal Server administer. (Note that thumbnail images that exceed 512 K in size are not displayed in the VOD list on an IP Receiver; a special icon is used instead).

- $\blacktriangledown$  To create a thumbnail
- 1. Launch a stored video and click **Create** on the **Thumbnails** menu at anytime to capture the first frame in the video. This will automatically replace the existing thumbnail if any.
- 2. Repeat until you are satisfied or mouseover the title and click **Remove Thumbnail** to replace the thumbnail with the standard icon.
- $\blacktriangledown$  To upload your own thumbnail image
- 1. Launch a video and select **Upload**.
- 2. Browse to the jpg or gif image and click **Upload Image**.
- 3. Click **Upload** again to close the window.

**Note** When creating an MPEG-4 thumbnail on a Macintosh, the thumbnail will always be the first frame—even if you take a snapshot in the middle of the video.

### <span id="page-22-1"></span>**Creating Bookmarks**

You can quickly bookmark any location in a stream playing in the preview window using the **Mark** button. This basically creates a playlist in MyMedia with one bookmark. To add additional streams or perform other editing functions, open this bookmark from the **Playlists** page.

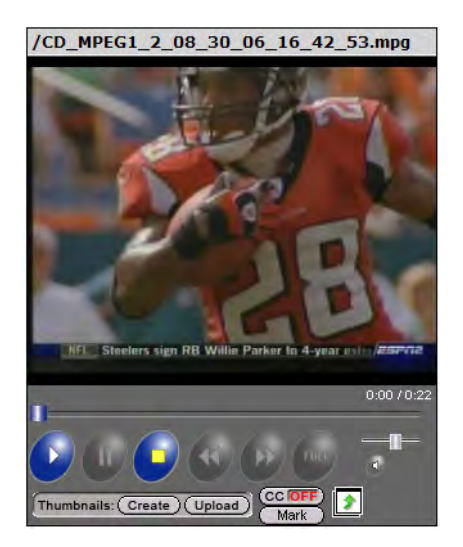

- To bookmark any point in a stream playing in the preview window
- 1. Launch any video from the **Asset Library**.
- 2. Click the **Mark** button at any point in the video. This displays a message and creates a bookmark/playlist in the MyMedia folder. The bookmark defaults to the end of the file and has the following format:

<video\_title><date><time>, for example: VBrick Rules\_09\_14\_2007\_13\_27:59

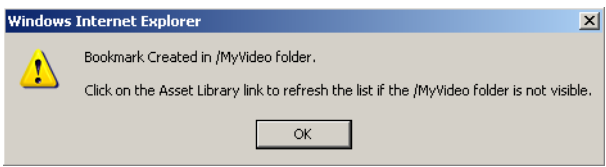

- 3. To edit the playlist, go to MyMedia, mouseover the playlist you just created, and click **Edit Playlist**.
- 4. You can change the name, folder, duration, etc. using the editing options explained below.
- **Note** Use the **Mark** button to bookmark a stream. This creates a playlist in MyMedia with one bookmark. To add additional streams, open this bookmark from the **Playlists** page. Press **Mark** again *only* if you want to create another bookmark to the same video file. For more about playlists, see [Playlists on page 23](#page-28-0).

### <span id="page-23-0"></span>**Viewing Closed Captions**

The ETV Portal Server supports closed captions. Captions can be turned on or off for hearing-impaired individuals. If a video stream (either live or stored) *is encoded* with captions, they can be set to on or off; if a video stream *is not encoded* with captions, captions will not be displayed regardless of the setting. If set to **ON**, captions are displayed for all caption-enabled streams subsequently launched from the Portal Server, until turned **OFF**. A video stream must be encoded with captions in advance. VBrick can add a date/time stamp to a live stream from a security camera, for example, but it provides no other functionality to encode live or stored video with closed captions. *Note that the Portal Server supports closed captions for MPEG-4 live and stored content only if the content is recorded with closed captioning and stored on a VOD-W* 

*server.* For all other content, the closed captions are superimposed on the video as shown here. The actual placement of the closed captions will vary depending on encoding options.

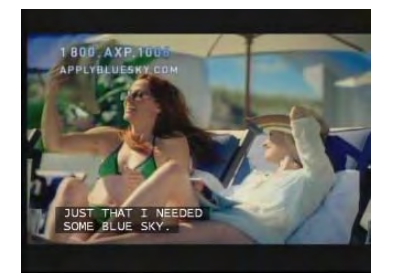

# <span id="page-24-0"></span>**Scheduling**

The **Scheduling** page let you create (or view) a schedule of future VBrick events. These include scheduled broadcasts (of live or stored video), video conferences, auto-recording of future broadcasts, and the execution of previously defined scripts. You set all configuration parameters in advance and the scheduled event will occur without further intervention, assuming that all devices and streams are available at runtime. See [Using the Scheduler on](#page-34-2)  [page 29](#page-34-2) for a complete description of this feature.

## <span id="page-24-2"></span><span id="page-24-1"></span>**Status**

This window shows the status of videos being added to the Video on Demand server or of any recordings in progress. Use **Refresh** to update the screen or **Purge** to remove all entries. Click the Cancel icon  $\boxtimes$  to the left of each to cancel a recording or ingestion in progress. *This also cancels the recording on the Live Broadcasts page.*

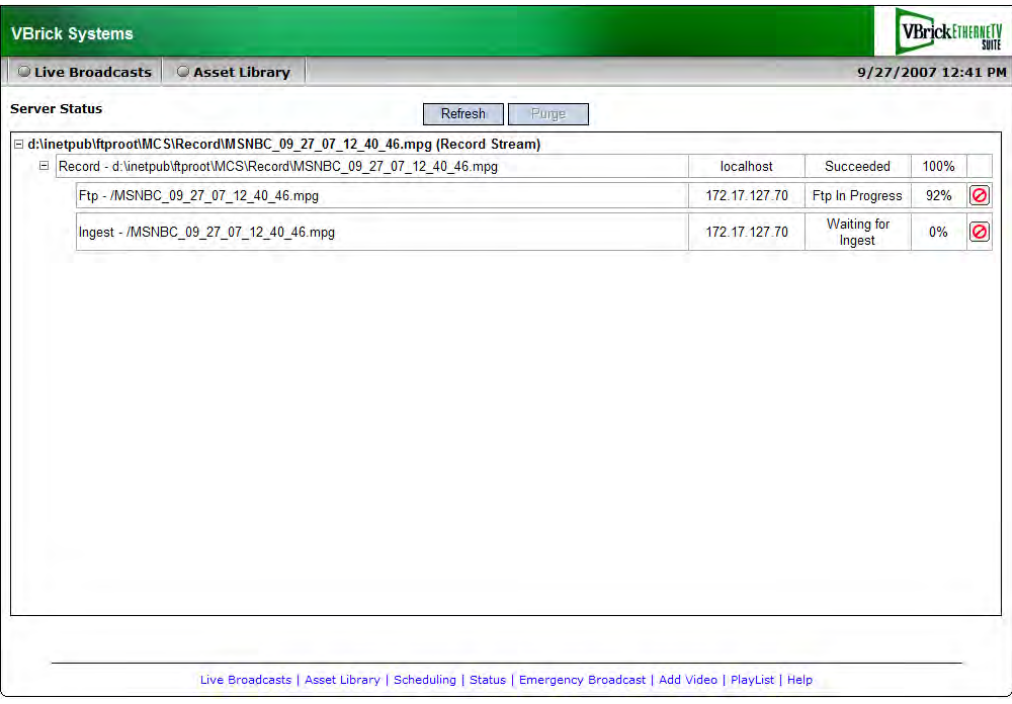

# <span id="page-25-1"></span><span id="page-25-0"></span>**Priority Alert**

A priority alert can be launched by any ETV Portal Server user with appropriate permissions. It broadcasts a live or stored priority alert to specified VBricks or IPRs in case of an emergency. The broadcast is launched instantly, for a specified duration, and preempts all other broadcasts. (Any schedules whose start times occur during a priority alert are discarded.) It is not subject to copyright restrictions or expiration dates. When done (or manually stopped) all preempted schedules automatically resume. Priority alert templates are pre-defined in advance by administrators as explained in the *ETV Portal Server Admin Guide*.

- **Note** Priority alert streams are shown only on monitors or TVs attached to VBricks and IPRs respectively. *They are not shown on the Portal Server user interface.* If you are watching a stream in the embedded player on the user interface browser, you will not see a priority alert (except as selectable live stream).
- To launch a priority alert
- VBrickETHERNETV **VBrick Systems** O Live Broadcasts | O Asset Library 9/26/2007 10:36 AM **Emergency Broadcast Templates Snow Alert** Tornado Warning **Maximum Emergency Broadcast Duration:** A Play Entire Stored Video (2 Min.) C First 2 **Minutes** Start Emergency Broadcast Live Broadcasts | Asset Library | Scheduling | Status | Emergency Broadcast | Add Video | PlayList | Help
- 1. Click **Priority Alert** on the navigation bar.

- 2. Click a previously-defined template name.
- 3. Set the broadcast **Duration** in minutes (or click **No Limit (Stop Manually)**.
- 4. Click **Start Priority Alert** and confirm. (A message will indicate the broadcast is in progress. Any streams currently in progress will be preempted and replaced by the priority alert.) If necessary, click **Stop Priority Alert** when done.

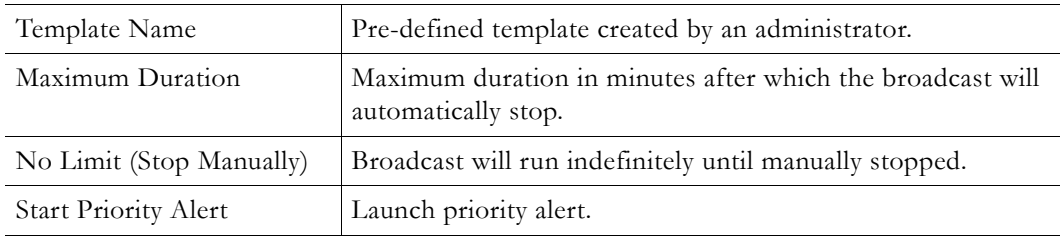

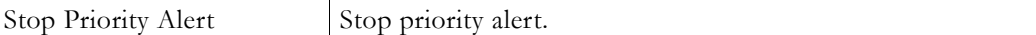

# <span id="page-26-1"></span><span id="page-26-0"></span>**Add Video**

If given publishing permissions, you have the ability to **Add Video** to any VOD servers for which you have access. The folders to which you can add video are configured by your system administrator. The folder list that you can add video *to* may also be different from the folders that you can view content *from*. If you have MPEG, WM, or H.264 video content saved on your PC, you can publish this content to the VOD server(s) using the **Add Video** page. Content acquired by recording with VBrick StreamPlayer Plus or a VBrick VBStar will always ingest and play at a consistent high quality; content acquired from third-party vendors or elsewhere may not. See [Supported Stream Types](#page-27-0) below for more details.

**Note** MPEG-4 files with closed captions cannot be added to the EtherneTV-NXG Videoon-Demand server until the closed caption track is removed. See "Removing MPEG-4 Closed Captions" in the *ETV Portal Server Admin Guide* for details.

- $\blacktriangledown$  To add a video
- 1. Click **Add Video** on the navigation bar.
- 2. Browse to a **Source File** for the video content.
- 3. Select a **Destination** folder. You can add the video to any folder shown in the dropdown list.
- 4. Enter a required **Name** (with file extension for WM files) and optional **Keyword** and **Description**. (The name will be shown on the **Asset Library** page; the keyword and description will be shown on the **Info** page.)
- 5. Optional. Complete **Additional Info**, **Reference Links**, and **Advanced** as explained below.
- 6. Click **Start** to begin ingestion to the selected folder. This may take several minutes depending on the size of the file. Click **Status** on the navigation bar to see the status of the ingestion. When done, the video will be added to the **Asset Library** in the folder you selected.

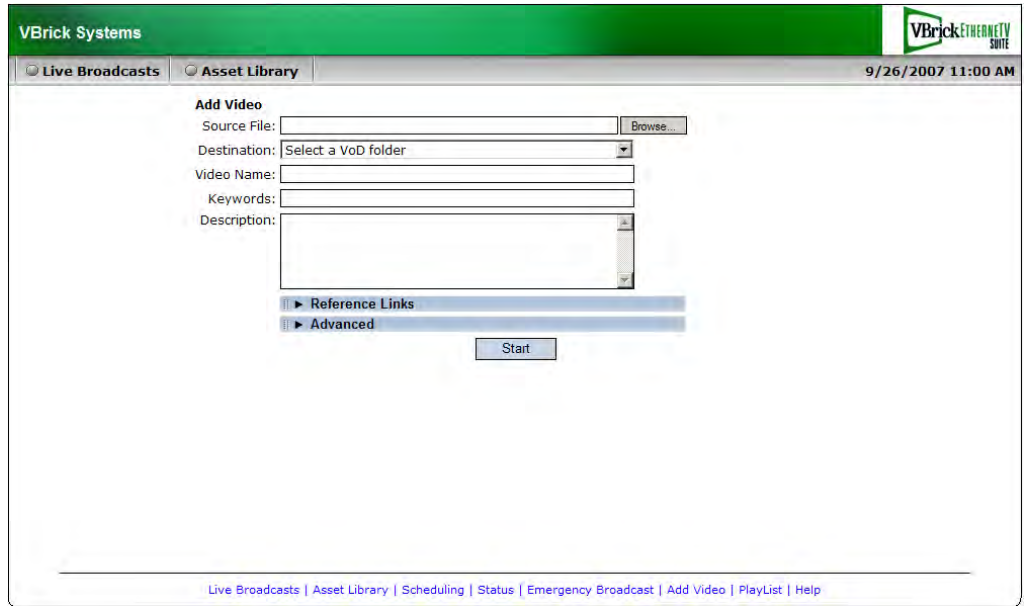

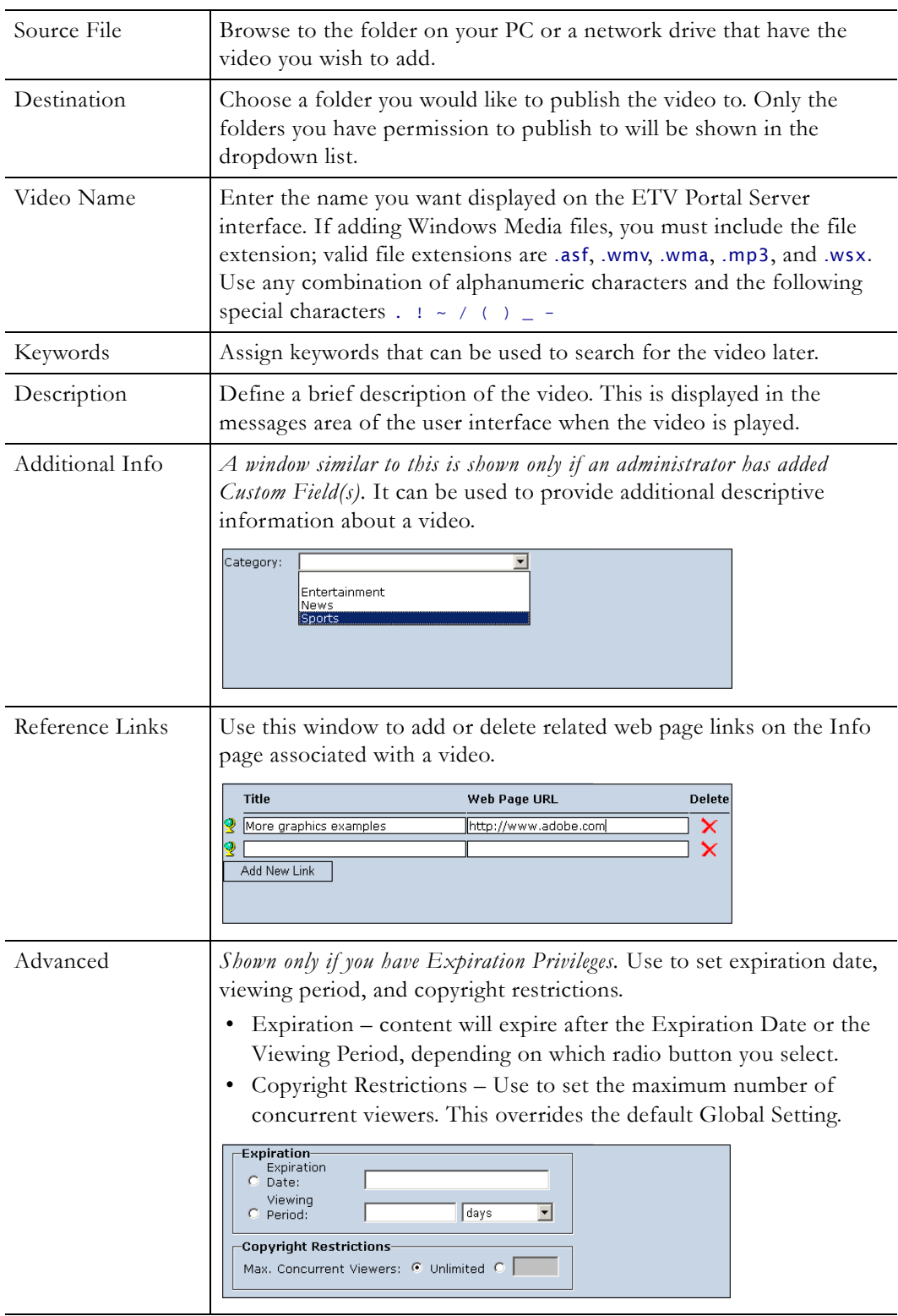

# <span id="page-27-0"></span>**Supported Stream Types**

You can add any of the video types shown below in [Table 4.](#page-28-2) Note that the Portal Server supports MPEG-2 video delivered as a transport stream only. It does not support video

delivered as a program stream. If your MPEG-2 content fails to ingest and play (and you have the right permissions), it may be a program stream. Try running it in StreamPlayer. If it does not run in StreamPlayer, it is likely a program stream in which case you can either re-stream the video and record it as a new file, or you can use third-party tools to transcode it.

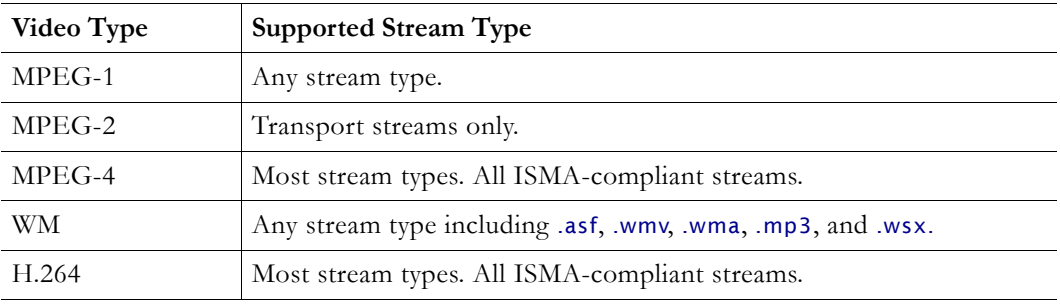

<span id="page-28-2"></span>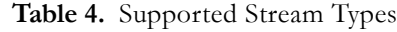

# <span id="page-28-1"></span><span id="page-28-0"></span>**Playlists**

 Playlists are saved in the **Asset Library**. A playlist is a mechanism to consolidate multiple video files, or video file segments, regardless of format, into a *virtual* file. A playlist is a list of video streams, or parts of streams, that can be played as if they were a single video file. Playlists can include files encoded in different formats and at different bit rates including MPEG, WM (Windows Media), and H.264. Playlists have a special icon and are only created from stored streams. They are not available with live streams and they are not available when multiple windows are displayed. (Playlists and bookmarks are supported on WM IP Receivers; they are not supported on Digital IP Receivers or Amino set top boxes.)

You create a playlist from the **Playlists** page and they can be saved under any name and played back later. They can also be modified, re-ordered, or changed in a variety of ways as explained below. Playlists can only be played in realtime. They cannot be scheduled in the Portal Server to run at a later time. Bookmarks are slightly different. A bookmark is simply a pointer to a specific location in a file or to an entire file. In general, you can think of a bookmark as a playlist with a pointer to one segment in a video. You create bookmarks using the **Mark** button in the preview window. For more information, see [Creating Bookmarks on](#page-22-1)  [page 17.](#page-22-1) Note that if the computer you are using to access a playlist does not support a certain encoding type, a bookmark to that item in the playlist will not be displayed.

**Playlists are saved by default in the MyMedia folder.** A MyMedia folder is automatically created for each defined user and is available and viewable only to the user who is currently logged in. If Access Control is enabled, each user has their own MyMedia folder which no one else can access. If Access Control is not enabled, *everyone's* playlists are stored in MyMedia.

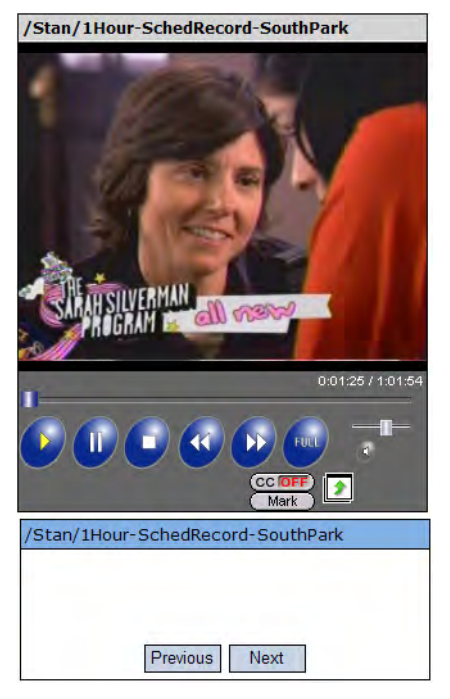

- $\blacktriangledown$  To run an existing playlist
- 1. Click on the **Asset Library** and navigate to the MyMedia folder or to any folder that has a playlist.
- 2. Click on any item with a playlist icon to launch the playlist in the preview window.
- 3. Use the **Previous** and **Next** buttons to move up and down the playlist. (Use the **Forward** and **Rewind** buttons to navigate to the beginning or end of the clip in progress—not to the beginning or end of the playlist.)

There may be a slight delay between clips—this is normal Portal Server behavior as the video loads. If any content in a playlist is unavailable for any reason (for example the file was moved or the content expired), the Portal Server will skip that clip, advance to the next clip, and display an informational message. below the preview window. As explained below, there are two ways to create playlists. You can quickly bookmark a stream playing in the preview window using the **Mark** button; this creates a playlist with one bookmark. You can also create a playlist from the **Playlists** page. This is the standard way to create a playlist.

# <span id="page-29-0"></span>**Creating Playlists**

- $\blacktriangledown$  To create a playlist from the **Playlists** page
- 1. Click **Playlists** on the navigation bar at the bottom of the page.
- 2. Mouseover any video from the folders you have permission to access and select **Add to Playlist**. This adds the selected stream to the new playlist. By default, it starts at the beginning of the file and ends at the end of the file.
- 3. Repeat for each stream you wish to add.
- 4. Edit the start and end times or reorder the playlist as necessary. Mouseover any item in current playlist to see editing options (Up, Down Start, etc.). See [Editing Playlists](#page-30-0) below for more details.
- 5. Enter a title for the playlist and select a folder where it will be stored (the default is the MyMedia folder of the user who logged in.) Note that o*nly those folders for which you have "publish" access are displayed.*

6. Click **Save Playlist** and you are done.

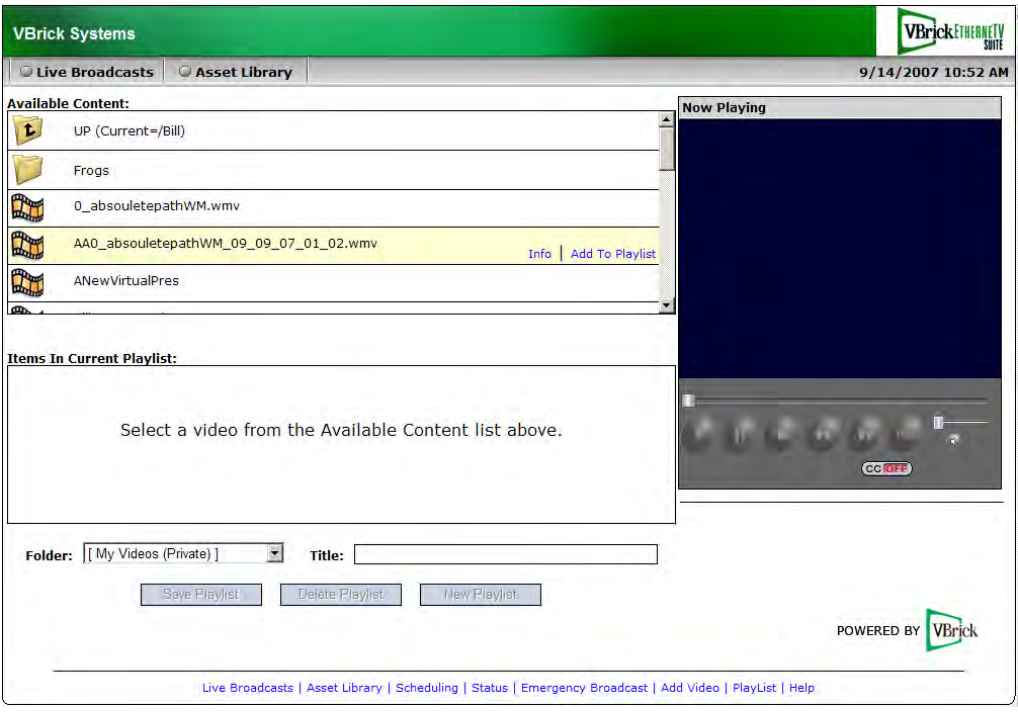

**Note** You may have folders without content but they are not displayed in the **Asset Library**. Playlists without content, however, are not allowed. You cannot create a playlist without *first* selecting content.

### <span id="page-30-0"></span>**Editing Playlists**

- $\blacktriangledown$  To edit an existing playlist
- 1. Navigate to any existing playlist (or bookmark). Playlists have a special icon.
- 2. Mouseover any playlist and click **Edit Playlist**.
- 3. Use any of the functionality explained below (**Up**, **Down**, **Remove**, etc.) to modify the playlist. You can also change the **Title** or **Folder** location.
- 4. To add additional items to a playlist, mouseover any file in the **Available Content** list and click **Add to Playlist.**

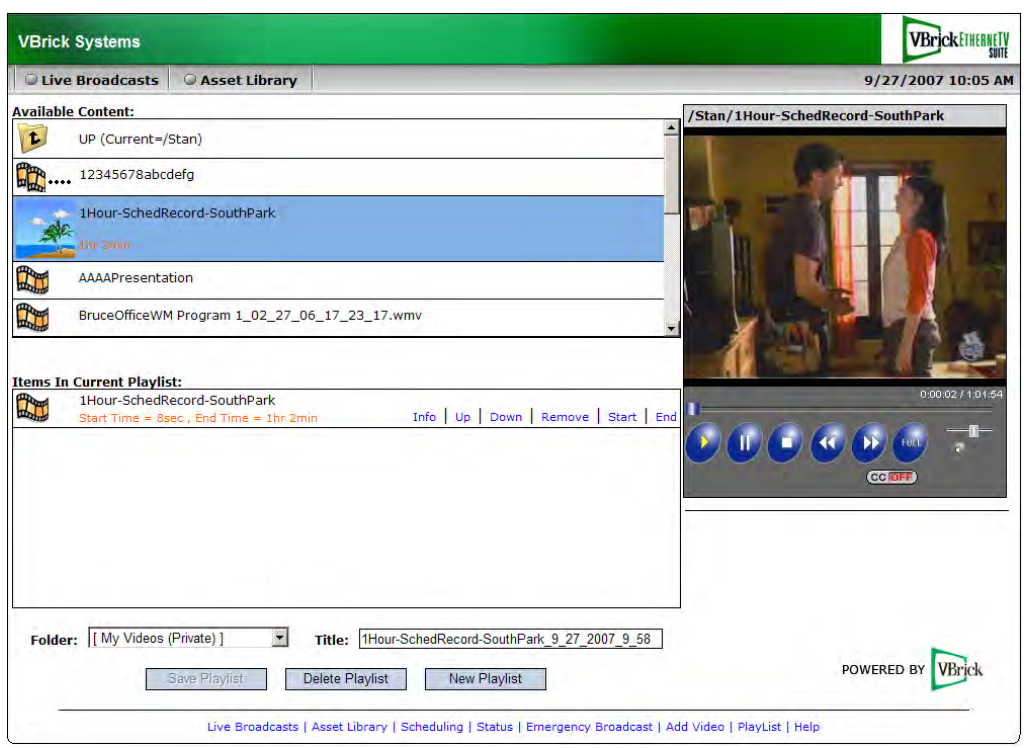

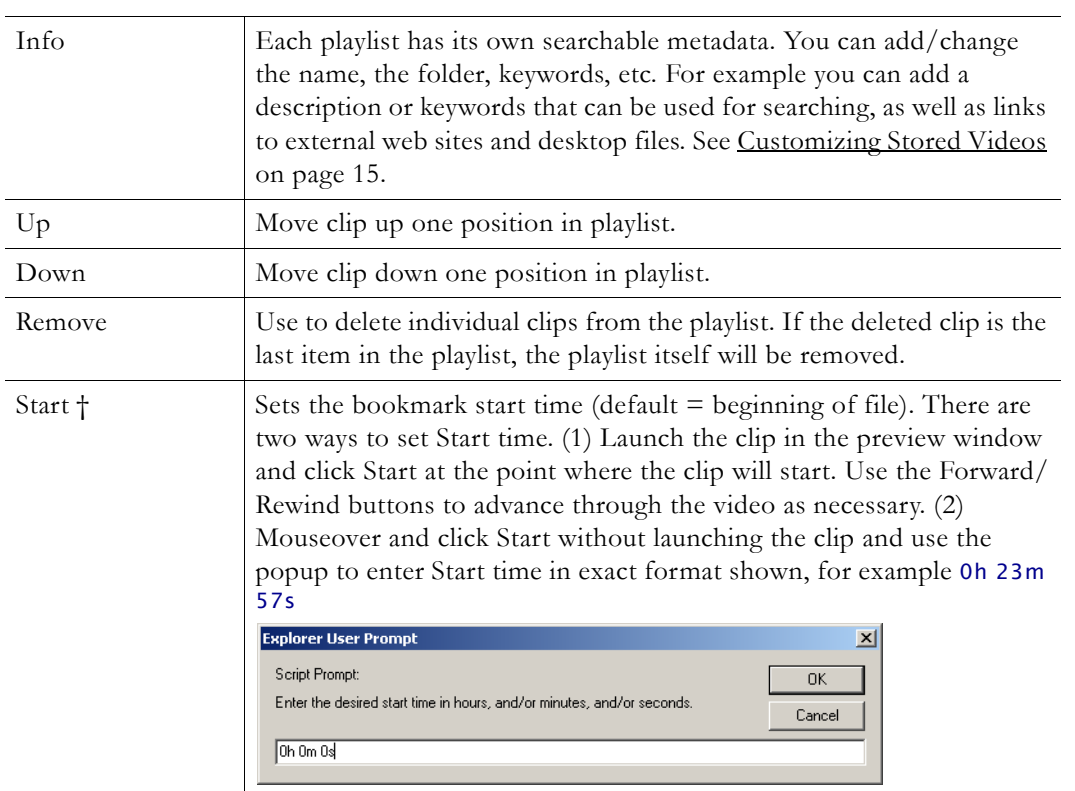

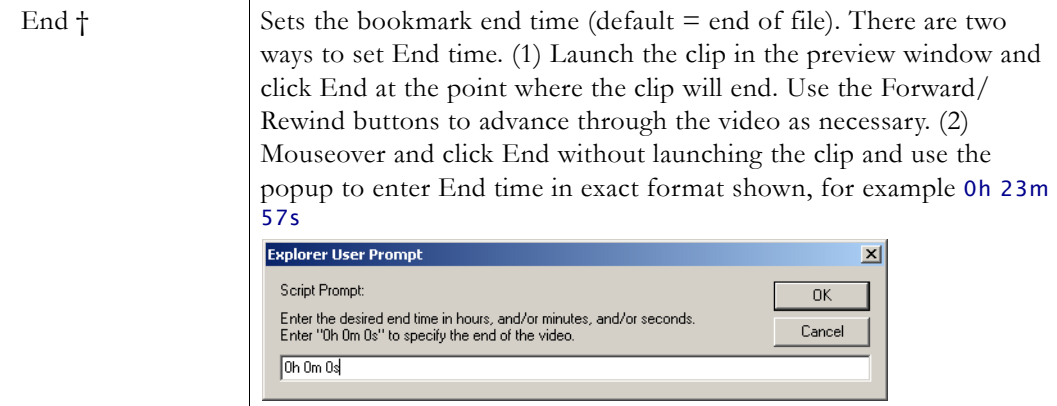

† With Internet Explorer, this popup window will not function properly unless the Portal Server host name or IP address has been added to the list of trusted websites.

# <span id="page-32-2"></span><span id="page-32-0"></span>**Presentations**

This launches a page (see below) from which you can access legacy rich media presentations that were published to an earlier version of the Portal Server. *If you have no have legacy presentations, this hyperlink is not shown on the navigation bar.* Live or recently published presentations, are available on the **Live Broadcasts** and **Asset Library** pages.

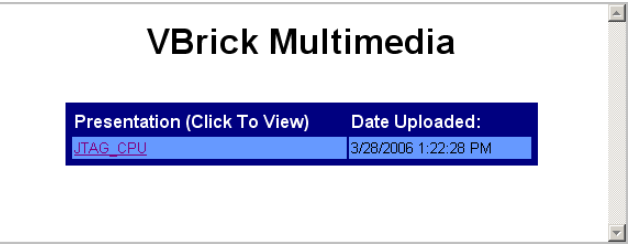

# <span id="page-32-1"></span>**Help**

This command launches an online version of the *Portal Server User Guide* in a new window. This online help system provide fast full-text search and makes it easy to find the information you need. To navigate in the help window, use the tree controls on the left to expand a topic and the navigation buttons at the top to move to a different page. See Getting Help on page v for more information.

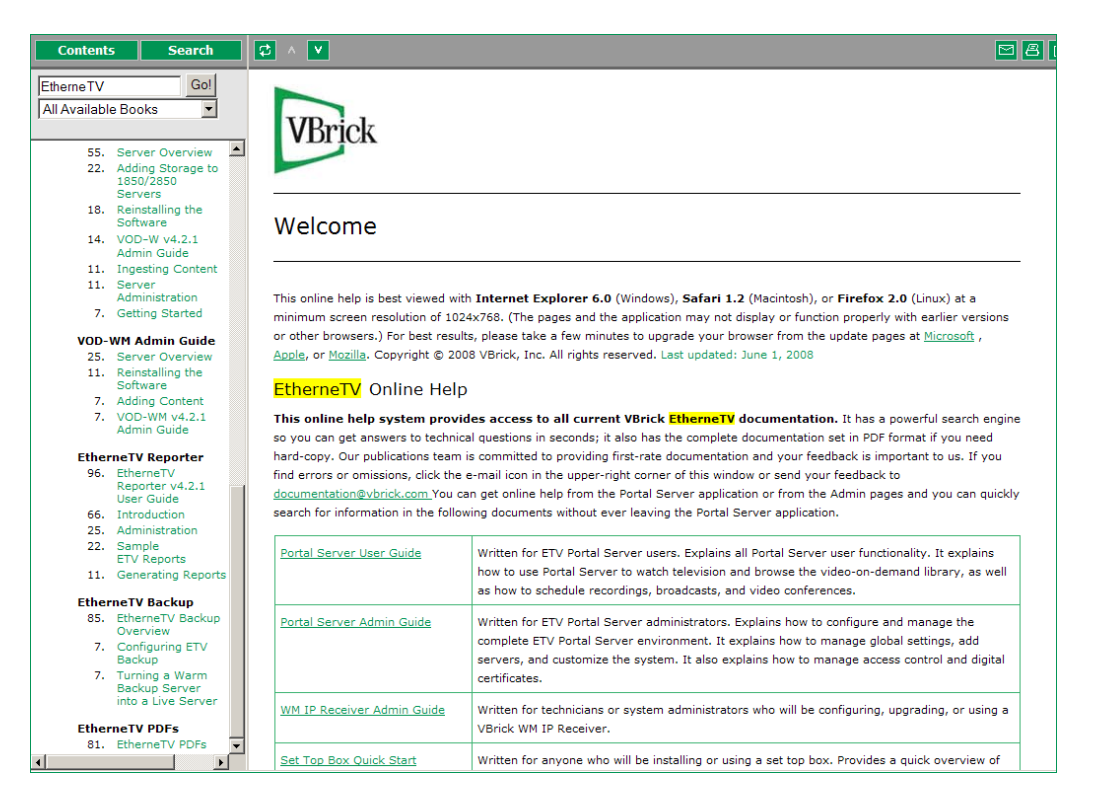

# <span id="page-33-1"></span><span id="page-33-0"></span>**Logout**

This command logs you out of the application and lets you log back in as a different user. This may be necessary to gain access to certain functionality. For example, some users may not be allowed to create thumbnails and you may want to login as a user who has the permissions to do this. The **Logout** hyperlink is only shown when Access Control is enabled by an administrator.

# Chapter 3

# <span id="page-34-2"></span><span id="page-34-0"></span>Using the Scheduler

#### **Topics in this section**

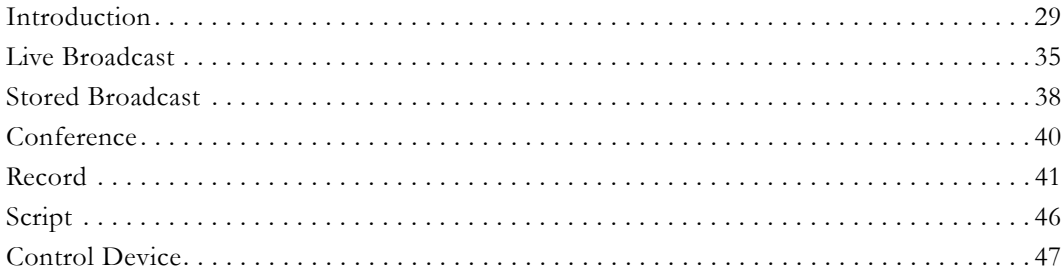

# <span id="page-34-1"></span>**Introduction**

The **Scheduling** page lets you create (or view) a schedule for future VBrick events. These include scheduled broadcasts of live or stored video, video conferences, and the execution of previously defined scripts. You set all configuration parameters in advance and the scheduled event will occur without further intervention, assuming that all devices and streams are available at runtime. The initial steps required to create a scheduled program are described below followed by a detailed explanation of each schedule type (for example, live broadcast, video conference, etc.).

In order to schedule an event, you must have the appropriate permissions enabled by an ETV Portal Server administrator. You may have full permissions, partial permissions (with no access to **Advanced Settings**) or no privileges at all in which case you will not see the **Add** button on the **Scheduling** page. To modify or delete a scheduled event, including one that's running, click on the event on the calendar page, then click **Modify** or **Delete**.

When using the Scheduler, be aware that all VBrick encoder/decoder resources must be available at the date and time of the scheduled event. When creating a schedule, the ETV Portal Server verifies that the resources are currently present on the network but there is no way to determine if these resources will still be available at runtime. If there is a subsequent resource conflict, for example if a VBrick is not available (or the hard drive on a VBStar is full), the encoder/decoders will not connect for the scheduled event and there will be no video between the devices. When this happens, an error message, for example 172.16.127.29:Failed to Set will be displayed in the Portal Server Status log window. Similar problems will occur if the ETV Portal Server and VOD server clocks are not synchronized.

**Note** When navigating in the Scheduler, use the **Next** and **Back** buttons in the application. Do not use the navigation controls in your browser or you may get unpredictable results.

# <span id="page-35-0"></span>**Schedule Privileges**

As shown below, Portal Server users may have limited schedule privileges in which case their ability to create or modify schedules is restricted. For example, anyone can view a schedule on the calendar page but users with "partial" privileges, for example, will only be able to drill down and modify a schedule they "own" (i.e. one they created). Mouseover any scheduled event on the calendar page to view the owner.

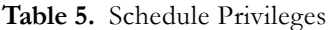

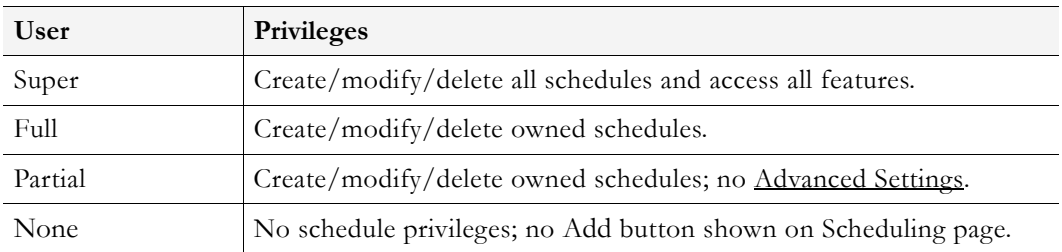

## <span id="page-35-1"></span>**Viewing the Schedule**

Anyone can view scheduled events but only those users who have been granted permissions can actually "schedule" an event. The following window shows a **Month** view (with several events scheduled) for a user who *does not* have schedule permissions (there is no **Add** button). Mouseover a scheduled event as shown below to see schedule details. The schedule details include the dates, recurrence pattern, and owner.

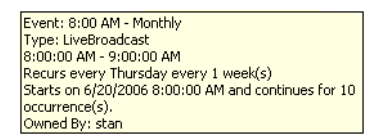

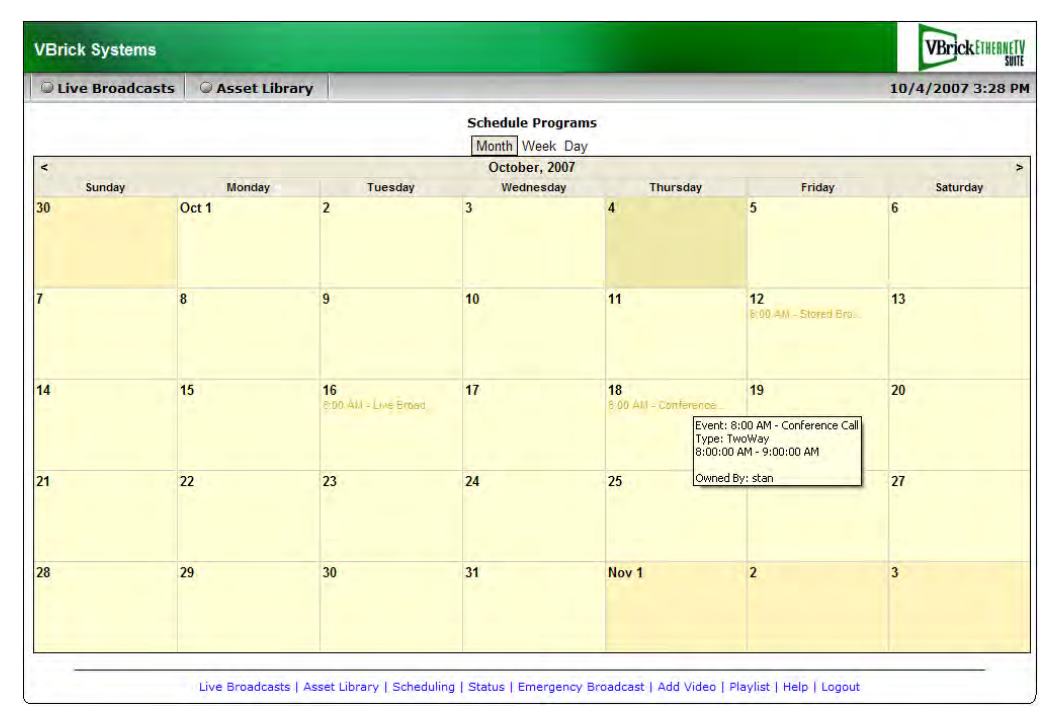

**Figure 4.** Scheduling Page *without* Add Permissions

#### <span id="page-36-0"></span>**Scheduling an Event**

The available content for creating a scheduled program include live streams from a VBrick encoder or stored files on an VOD server (or a VBStar). You can access the **Scheduling** page from anywhere in the application. Any scheduled programs currently in progress will display a TV icon and can be launched by clicking the icon or from the **Live Broadcasts** page. (They can also be viewed from a PC if VBrick's StreamPlayer is installed) *The first steps in creating a schedule are the same for all types of schedules.*

- $\blacktriangledown$  To schedule an event
- 1. Click **Scheduling** on the Portal Server home page to display the "calendar" page shown below. This pages uses special icons to indicate recurring events or events currently in progress. Switch to the view (**Month**, **Week**, **Day**) you prefer. (The **Month** view is shown here.)

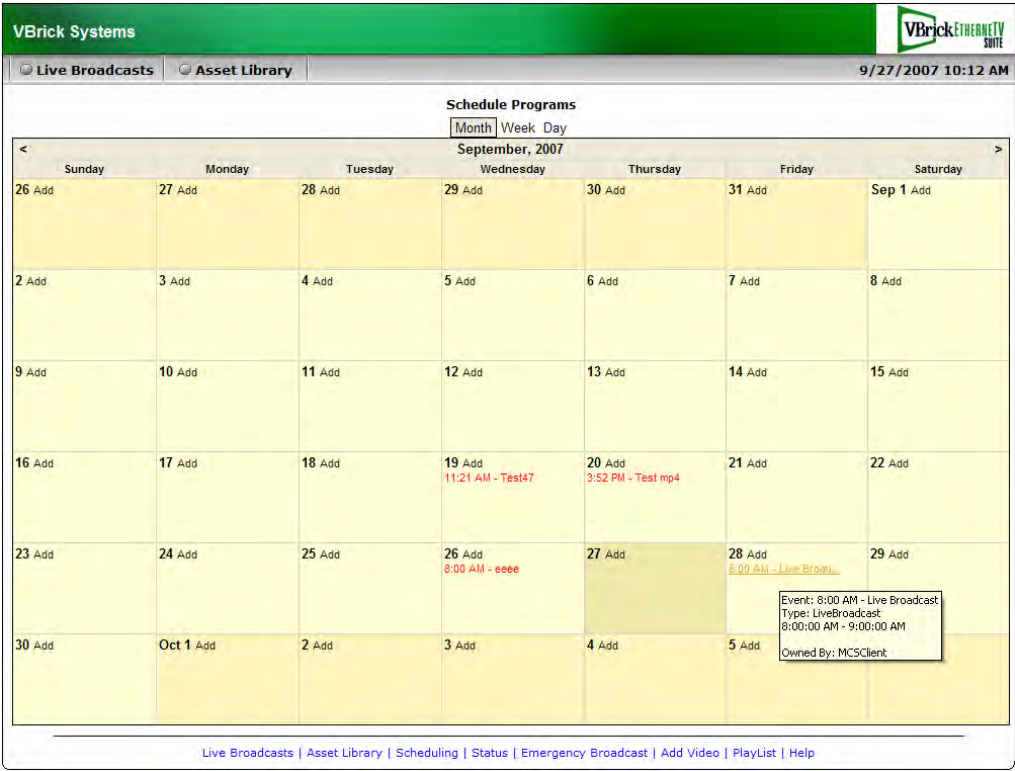

**Figure 5.** Scheduling Page *with* Add Permissions

2. Click **Add** on the date of the scheduled event to display the **Schedule Live Broadcast** page. (In **Day** view, you *must* click on a specific hour.)

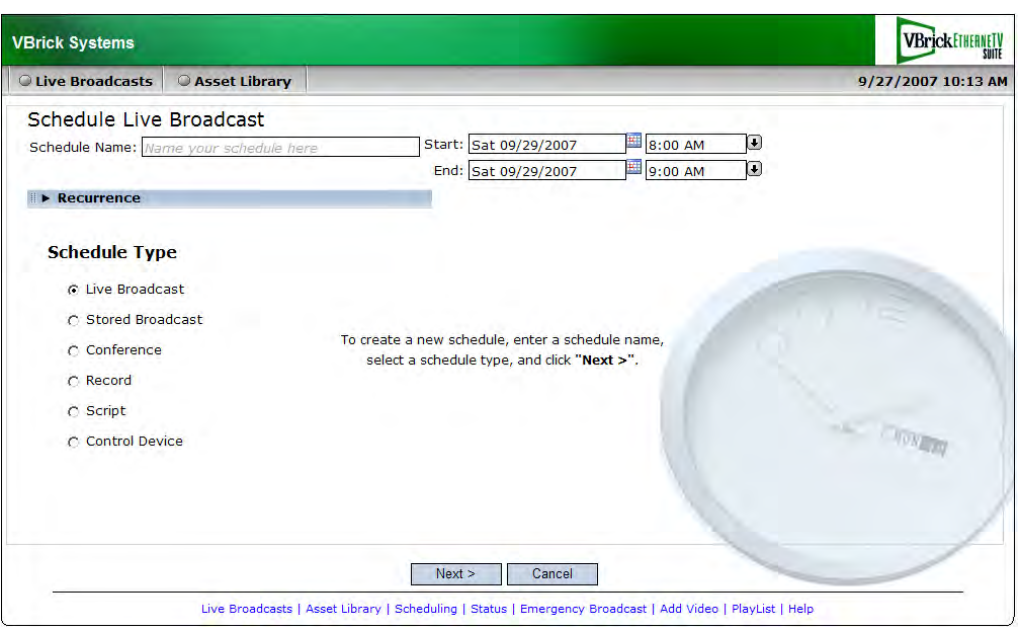

3. Enter a **Schedule Name** and complete the **Start** and **End** fields. (To avoid format errors, click in the date and time fields and use the calendar and dropdown list respectively.) Depending on the view you selected above, these fields may be pre-filled.

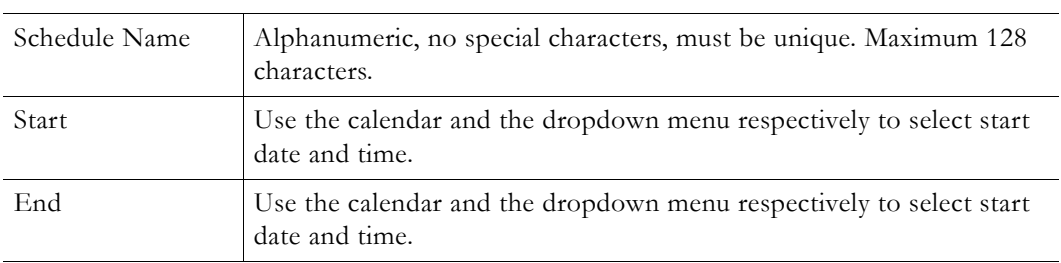

#### <span id="page-37-0"></span>**Recurrence**

4. Create a **Recurrence** schedule if appropriate. This feature uses an intuitive interface that makes it easy to schedule recurring events. If a **Recurrence** schedule is in effect, the **Remove Recurrence** button will be displayed at the bottom of the window (and a recurrence icon will be shown on the "calendar" page).

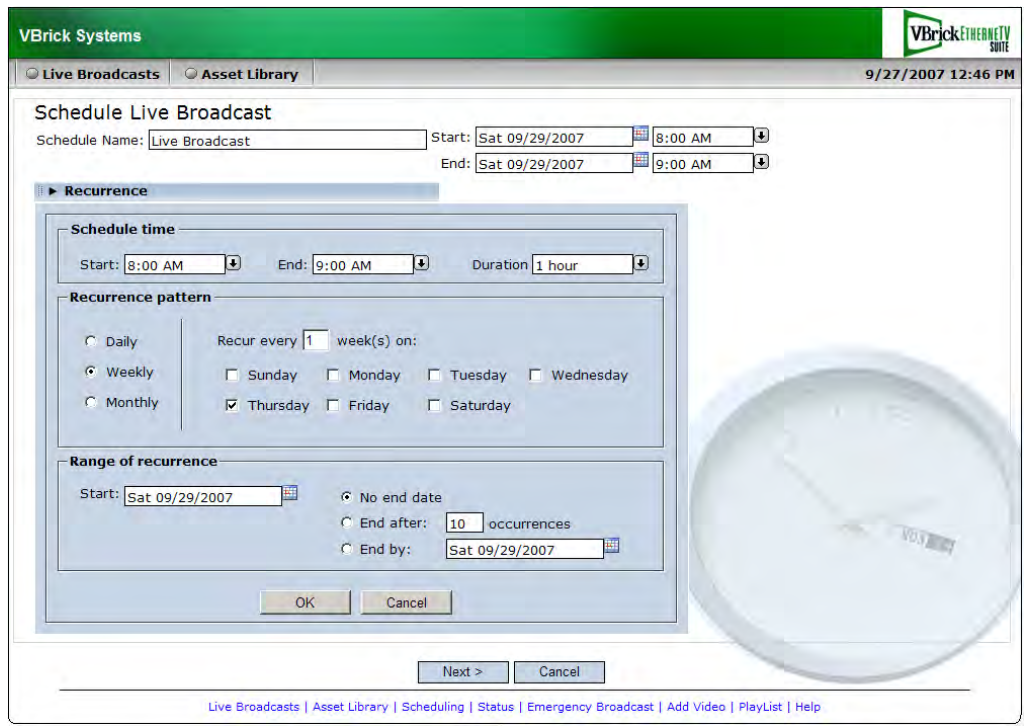

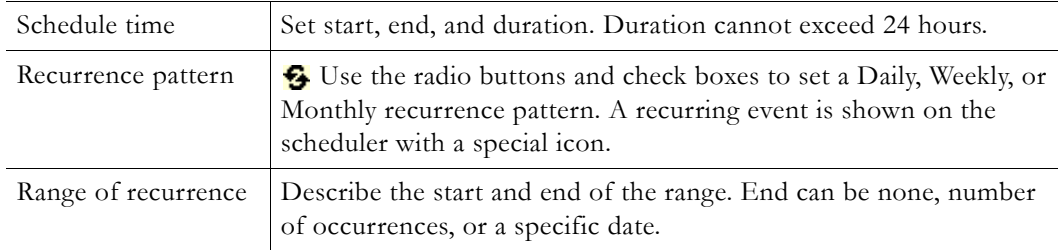

#### 5. Select a **Schedule Type**.

Each schedule type has a different wizard as explained on the following pages but basically, you select the source and destination targets (for live and stored broadcasts), the VBricks (for a video conference), the live program you will record, or the script or control device you will manipulate. Go to the appropriate section below depending on the **Schedule Type** you select.

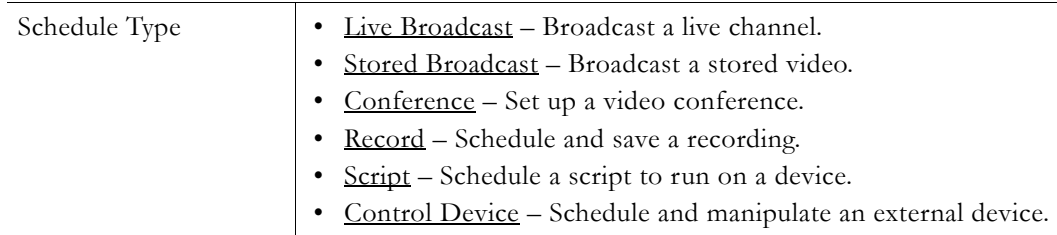

- 6. Configure **Advanced Settings** for VBricks as necessary (see [Advanced Settings](#page-39-0) below).
- 7. Click **Next** to page through each wizard. Click **Finish** when done.
- 8. Verify the information and click **Create Schedule** when prompted (see [Create Schedule](#page-40-0) below). If you need to make changes, click **Modify** and adjust the schedule as necessary.

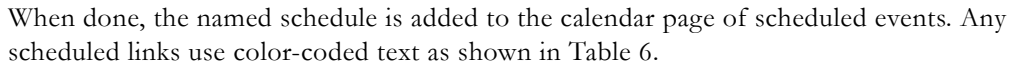

| <b>Uive Broadcasts</b> | <b>Asset Library</b>    |                   |                                            |                                  |                                                | 9/27/2007 10:12 AM              |
|------------------------|-------------------------|-------------------|--------------------------------------------|----------------------------------|------------------------------------------------|---------------------------------|
|                        |                         |                   | <b>Schedule Programs</b><br>Month Week Day |                                  |                                                |                                 |
| $\prec$                |                         |                   | September, 2007                            |                                  |                                                | $\blacktriangleright$           |
| Sunday<br>26 Add       | <b>Monday</b><br>27 Add | Tuesday<br>28 Add | Wednesday<br>29 Add                        | <b>Thursday</b><br><b>30 Add</b> | Friday<br>31 Add                               | Saturday<br>Sep 1 Add           |
|                        |                         |                   |                                            |                                  |                                                |                                 |
| 2 Add                  | 3 Add                   | 4 Add             | 5 Add                                      | 6 Add                            | 7 Add                                          | 8 Add                           |
|                        |                         |                   |                                            |                                  |                                                |                                 |
| $9$ Add                | 10 Add                  | 11 Add            | 12 Add                                     | 13 Add                           | 14 Add                                         | 15 Add                          |
|                        |                         |                   |                                            |                                  |                                                |                                 |
| 16 Add                 | 17 Add                  | 18 Add            | 19 Add<br>11:21 AM - Test47                | 20 Add<br>3:52 PM - Test mp4     | 21 Add                                         | 22 Add                          |
|                        |                         |                   |                                            |                                  |                                                |                                 |
| 23 Add                 | 24 Add                  | 25 Add            | 26 Add<br>8:00 AM - eeee                   | 27 Add                           | 28 Add<br>8:00 AM - Live Broad.                | 29 Add                          |
|                        |                         |                   |                                            |                                  | Type: LiveBroadcast<br>8:00:00 AM - 9:00:00 AM | Event: 8:00 AM - Live Broadcast |
| 30 Add                 | Oct 1 Add               | 2 Add             | 3 Add                                      | 4 Add                            | 5 Add<br>Owned By: MCSClient                   |                                 |
|                        |                         |                   |                                            |                                  |                                                |                                 |

<span id="page-39-1"></span>**Table 6.** Color-coded Scheduled Events

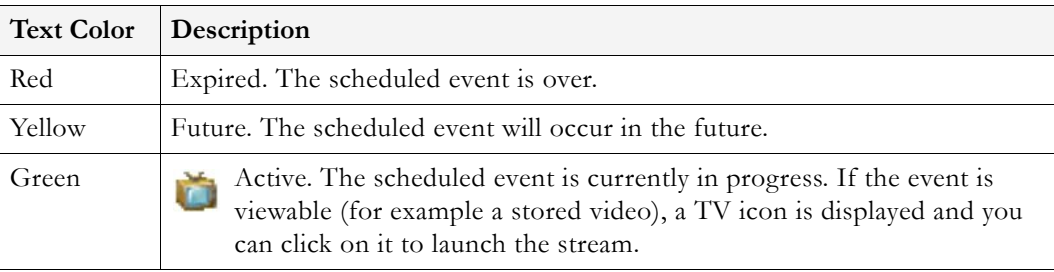

## <span id="page-39-0"></span>**Advanced Settings**

**Advanced Settings** are available to configure VBricks and IPRs with exceptional configuration parameters—often with help from VBrick Support Services. It is unlikely you will ever need to change these settings. *In all cases you can safely ignore these settings and use the defaults provided by the Portal Server.* The available settings depend on the device characteristics. For example, the following window shows advanced settings for an MPEG-4 encoder. See the *VB4000-5000-6000 Admin Guide* for more about these device settings.

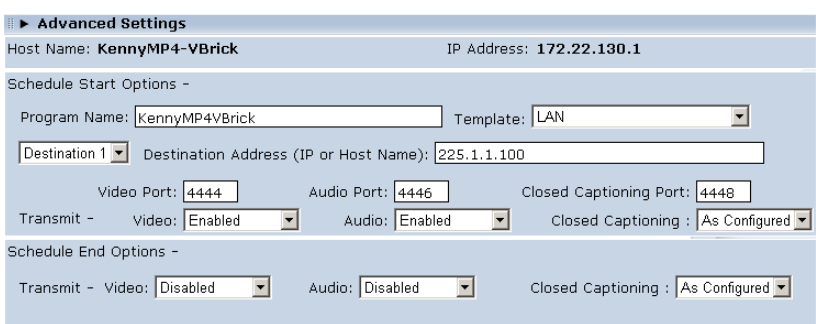

### <span id="page-40-0"></span>**Create Schedule**

The final step in creating a schedule is to review and confirm the settings. If you are satisfied with the schedule and/or the recurrence pattern, click **Create Schedule**. If not click **Modify** and change the settings as necessary. Note that if you schedule a recording with a recurrence pattern, the filenames shown on the following window are automatically appended with the date and time, for example: filename>d>t.mp4

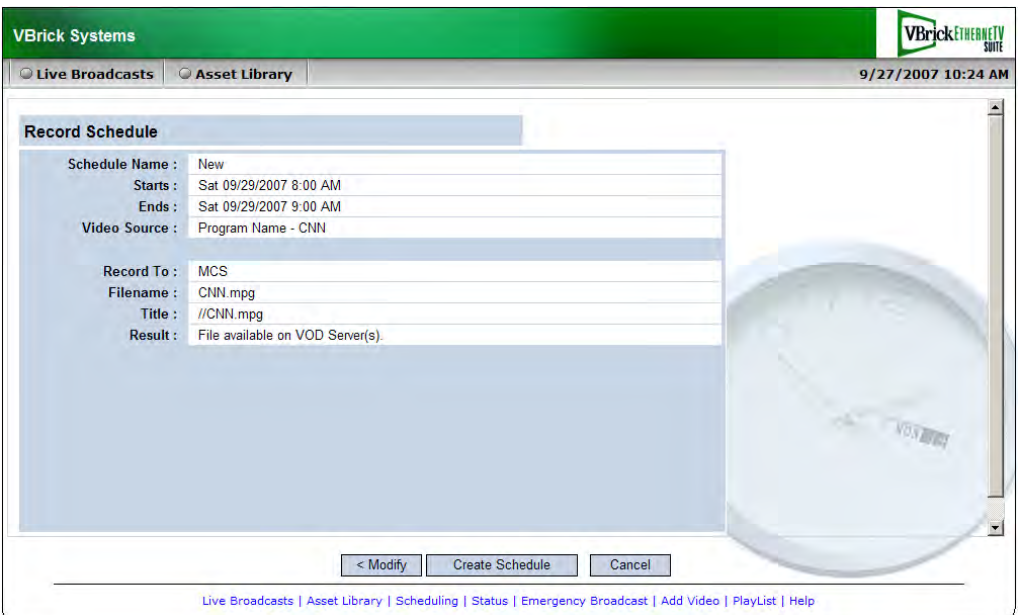

### <span id="page-40-1"></span>**Delete Schedule**

To delete a schedule, simply click on the scheduled event and click **Delete**. This removes the schedule and all future recurrences. To change a schedule without deleting it, open the schedule, click **Modify**, and page back to the item you want to change—then page forward to **Finish**. In this manner you can change the devices, recurrence pattern, or other details in a schedule without deleting the schedule and starting from scratch.

# <span id="page-40-2"></span>**Live Broadcast**

Use these steps to create a schedule for a live broadcast. This means that at the scheduled date and time a live stream will be added to the **Live broadcasts** page and be available to authorized users for viewing.

- $\blacktriangledown$  To schedule a live broadcast
- 1. Select a schedule name, dates, and (optionally) recurrence pattern (see Scheduling an [Event](#page-36-0)).
- 2. For **Schedule Type**, select **Live Broadcast** and click **Next**.

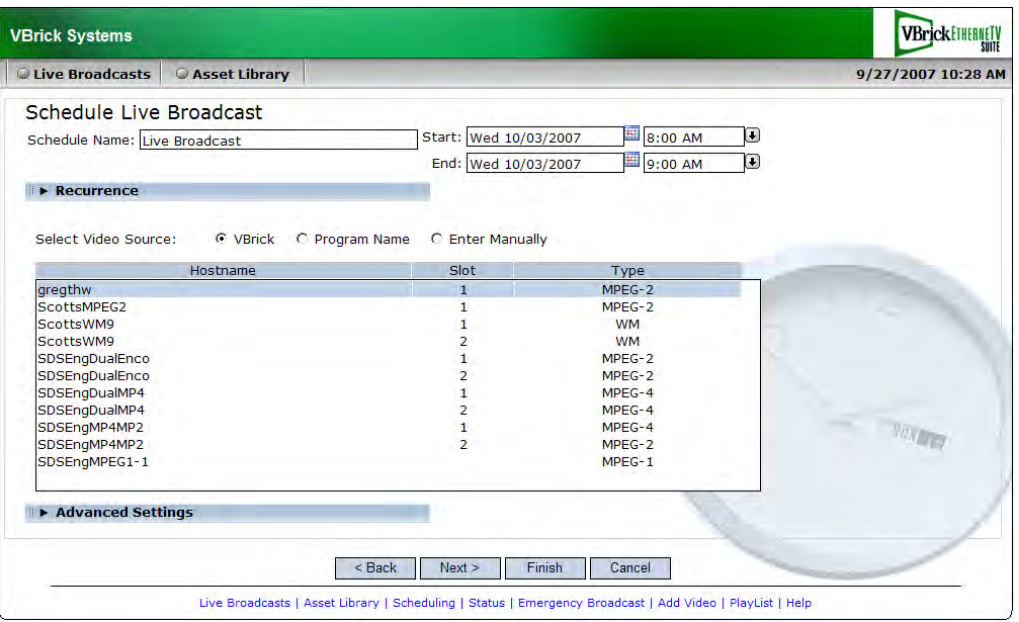

3. In **Select Video Source**, choose one of the following and click **Next**.

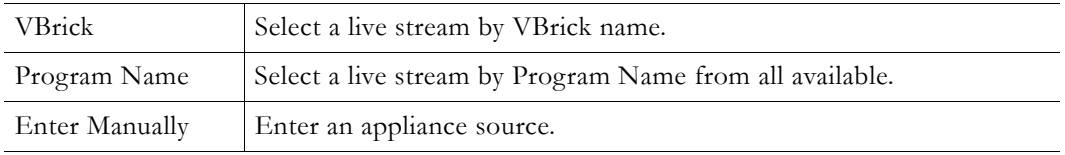

- $\blacktriangledown$  To use a **VBrick** as the **Video Source**
- 1. Select **VBrick** as the **Video Source**.
- 2. Select one VBrick by **Hostname** and click **Next** (or **Finish** if no destinations are to be specified).
- 3. Select one or more destination **VBrick(s)** or **IPR(s)** that will receive the video and click **Finish**.
- 4. Verify the information and click **Create Schedule** to add the new schedule to the calendar.
- **Note** If you create a "server" schedule whereby a unicast stream is pulled from a WM server (this means the **Destination** is **Server** rather than **Multicast**), the scheduled event cannot be launched from the Schedule page and will not display a TV icon. To launch this stream, you must know the IP address of the VBrick resource, or an administrator can add a URL for a live stream as explained in the *Portal Server Admin Guide*.
- $\blacktriangledown$  To use a **Program Name** as the Video Source
- 1. Select **Program Name** as the **Video Source**.
- 2. Select one **Program Name** and click **Next**.
- 3. Select the destination **VBrick(s)** or **IPR(s)** that will receive the video and click **Finish**.
- 4. Verify the information and click **Create Schedule** to add the new schedule to the calendar.
- $\blacktriangledown$  To use **Enter Manually** as the Video Source
- 1. Select **Enter Manually** and click **Next**.

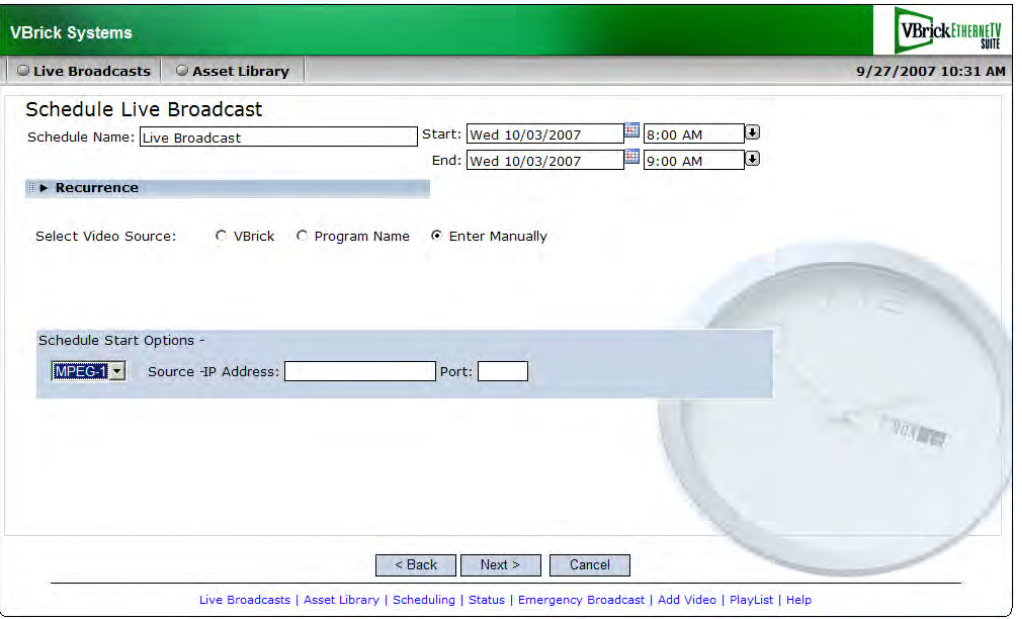

2. Enter the **Schedule Start Options** and click **Next**. The options vary as follows depending on the **Source** device type.

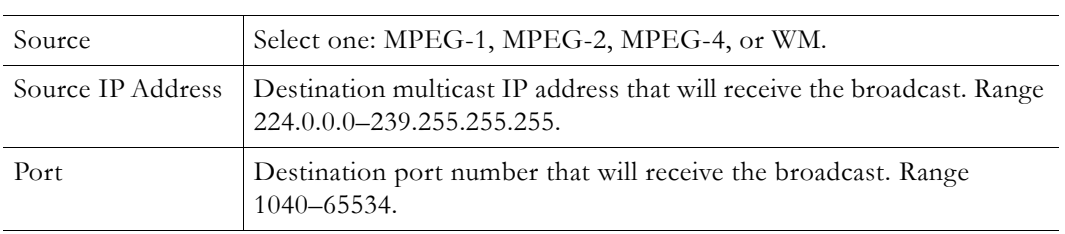

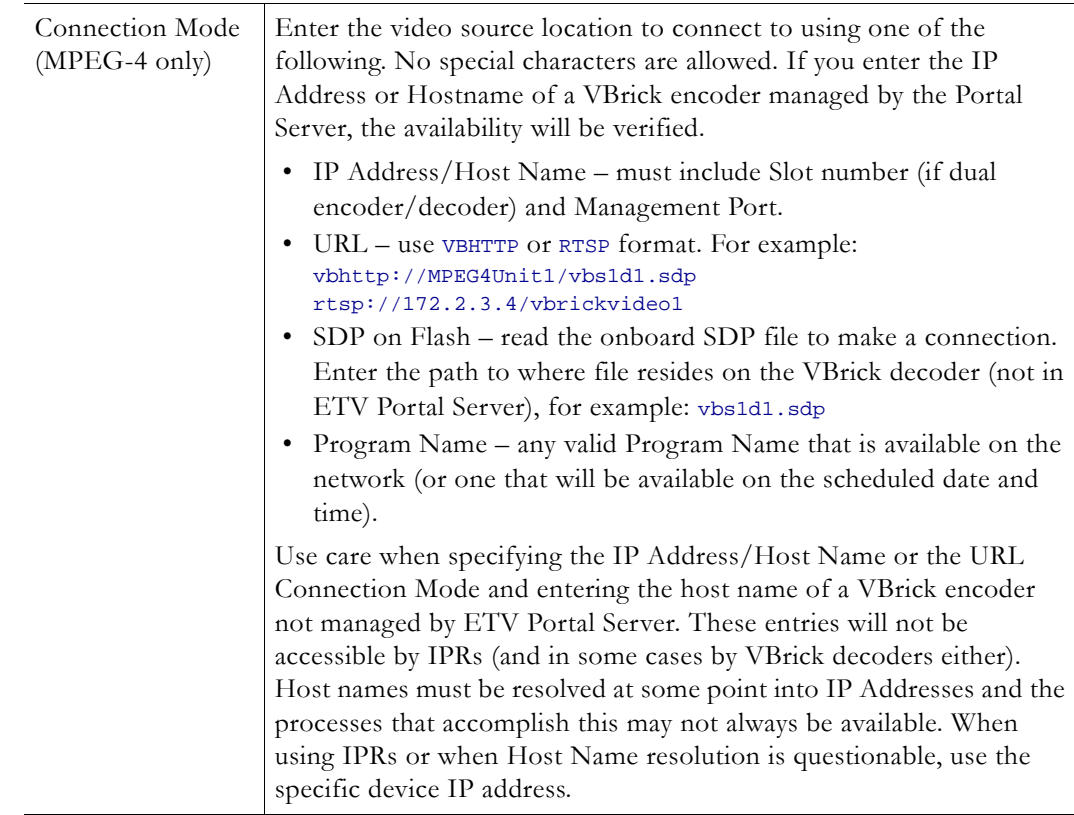

- 3. Select the destination **VBrick(s)** or **IPR(s)** that will receive the video and click **Finish**.
- 4. Verify the information and click **Create Schedule** to add the new schedule to the calendar.

# <span id="page-43-0"></span>**Stored Broadcast**

Use these steps to create a schedule for broadcasting a stored video. This means that at the scheduled date and time a stored video from a VOD server or a VBStar (MPEG-2 or WM) will be added to the **Live Broadcasts** page and be available to authorized users for viewing. (You cannot schedule a broadcast of a video stored on a file server.)

- $\blacktriangledown$  To schedule a stored broadcast
- 1. Select a schedule name, time, date, and (optionally) recurrence pattern (see [Scheduling an](#page-36-0)  [Event](#page-36-0)).
- 2. For **Schedule Type**, select **Stored Broadcast** and click **Next**.

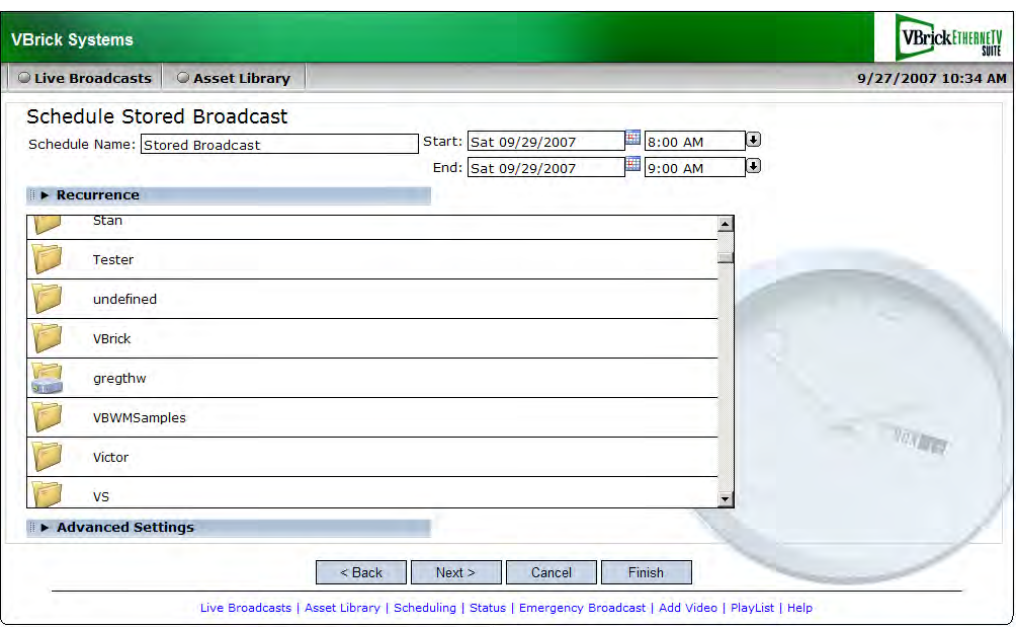

3. Select the source of the stored broadcast. It can be either a VBrick VBStar (with a hard drive) or a VOD server. Each has a different icon.

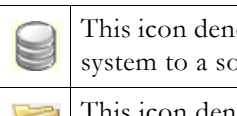

otes a VOD Server with a specific IP address. Navigate through the file burce video on the VOD server.

icon denotes a named VBStar with a hard drive (MPEG-2 or Windows Media). Navigate through the file system to a source video on the VBStar.

- $\blacktriangledown$  To use a stored video on a VOD server
- 1. Select a server by IP address and navigate to a video that will be the source of the broadcast.
- 2. Select a video and click **Next** (or **Finish** if no destinations are to be specified). Do not use the same stored video for broadcasts that will run concurrently.
- 3. Select the destination VBricks or IPRs that will receive the video and click **Finish**.
- 4. Verify the information and click **Create Schedule** to add the new schedule to the calendar.
- $\blacktriangledown$  To use a stored video on a VBStar
- 1. Select a VBStar and navigate to a video that will be the source of the broadcast.
- 2. Select a video and click **Next**.
- 3. Select the destination VBricks or IPRs that will receive the video and click **Finish**.
- 4. Verify the information and click **Create Schedule** to add the new schedule to the calendar.

**Note** Be aware that regardless of how much time you scheduled for the video on the calendar, the time blocked out will automatically adjust to the actual length of the video.

# <span id="page-45-0"></span>**Conference**

Use these steps to create a video conference between two encoders/decoder pairs at different locations. This means that at the scheduled date and time a video conference will automatically be launched using two specified VBricks—one at each end.

- $\blacktriangledown$  To schedule a video conference
- 1. Select a schedule name, dates, and (optionally) recurrence pattern (see Scheduling an [Event](#page-36-0)).
- 2. For **Schedule Type**, select **Conference** and click **Next**.

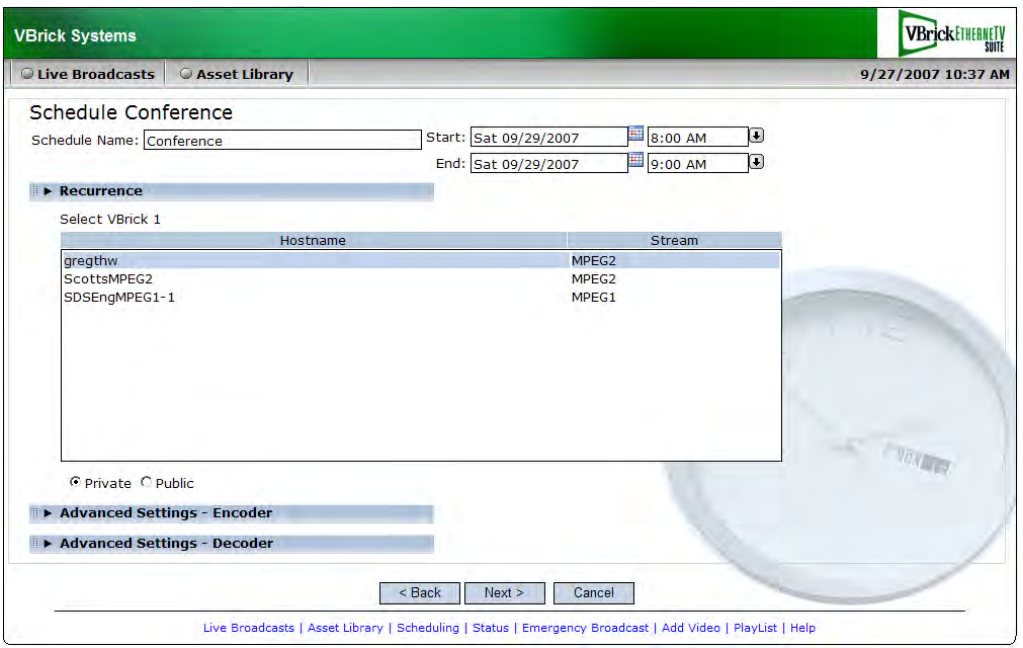

3. Select **VBrick 1**, specify **Private** or **Public** and click **Next**.

| VBrick 1 | VBrick at one end of conference. For MPEG-4 RTSP conferencing,<br>the RTSP ports must be set to 554 (the default) on each VBrick. In<br>IWS, go to Configuration > System > Security > RTSP Server Port. |
|----------|----------------------------------------------------------------------------------------------------|
| Private  | Limited to the specified participants. Configure for Unicast using the<br>Advanced Settings.                                                                                                    |
| Public   | Available to any participants. Configure for Multicast using the<br>Advanced Settings.                                                                                                    |

**Note Advanced Settings** are available to configure encoders and decoders with exceptional configuration parameters. It is unlikely you will ever need to change these settings. In all cases you can safely ignore the **Advanced Settings** and use the defaults provided by the ETV Portal Server. See the *ETV Portal Server Admin Guide* for details.

- 4. Select **VBrick 2** and click **Finish**.
- 5. Verify the information and click **Create Schedule** to add the new schedule to the calendar.

# <span id="page-46-2"></span><span id="page-46-0"></span>**Record**

Use these steps to create a schedule that will initiate the recording of live content. This means that at the scheduled date and time the live content will be recorded, optionally ingested and FTPed, and made available on the **Asset Library** page to authorized users for viewing.

- $\blacktriangledown$  To schedule a recording
- 1. Select a schedule name, dates, and (optionally) recurrence pattern (see Scheduling an [Event](#page-36-0)).
- 2. For **Schedule Type**, select **Record** and click **Next**.

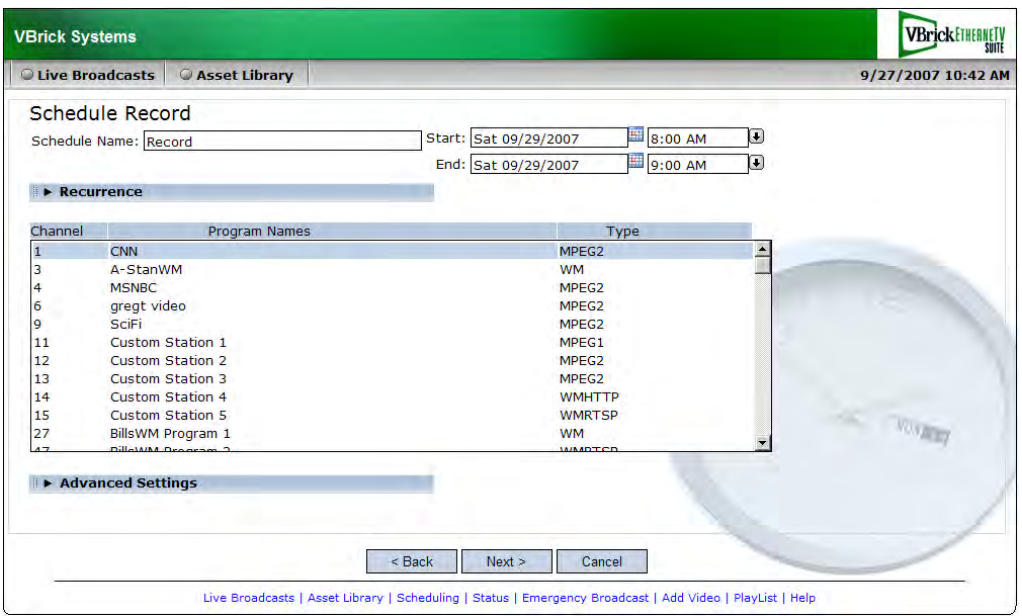

3. Select a Program Name as a record source and click **Next**. (Alternately, click **Advanced Settings** and select **Manual Entry**. See [Record by Manual Entry on page 45.](#page-50-0))

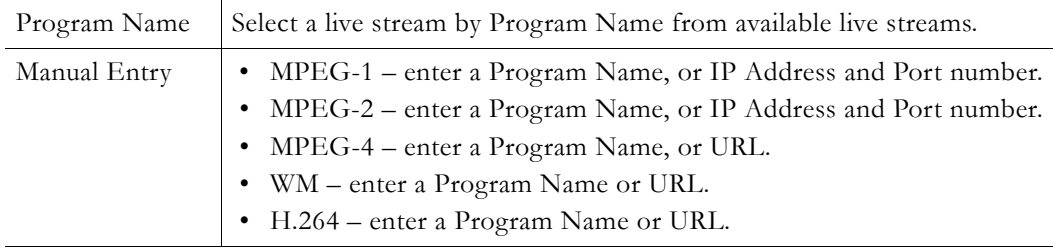

### <span id="page-46-1"></span>**Record by Program Name**

When the **Record Source** is **Program Name**, you can **Record To** an NVR (Network Video Recorder) or to a VBrick as explained below.

- $\blacktriangledown$  To use a **Program Name** as the record source
- 1. Select a live stream from the list of **Program Names**.
- 2. Go to **Advanced Settings > Record To** and select **NVR** or **VBrick**.

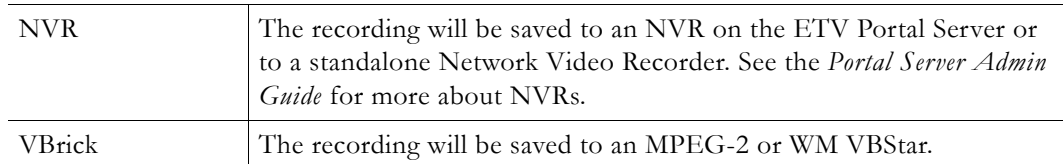

#### **Record to NVR**

- To use an **NVR** to save the recording
- 1. Select **NVR** and click **Next**. Use the tabbed windows explained below to define specific attributes for the recording. Some of these attributes (e.g. **Custom Fields** and **Links**) will be displayed on the **Info** page for the recording on the **Asset Library** page. Others (e.g. **Expiration** and **Copyright**) are used solely for administrative purposes.

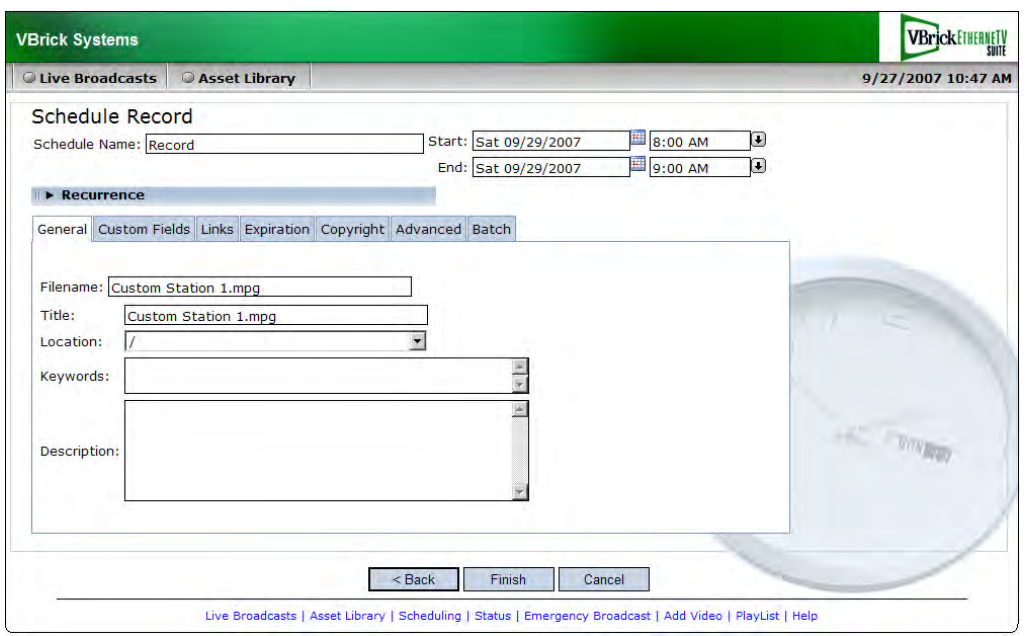

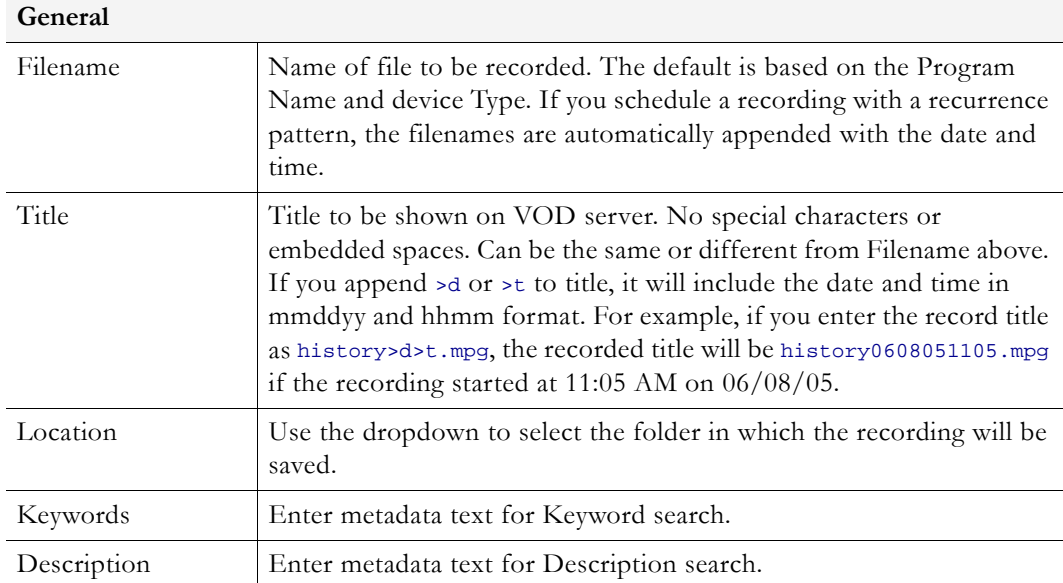

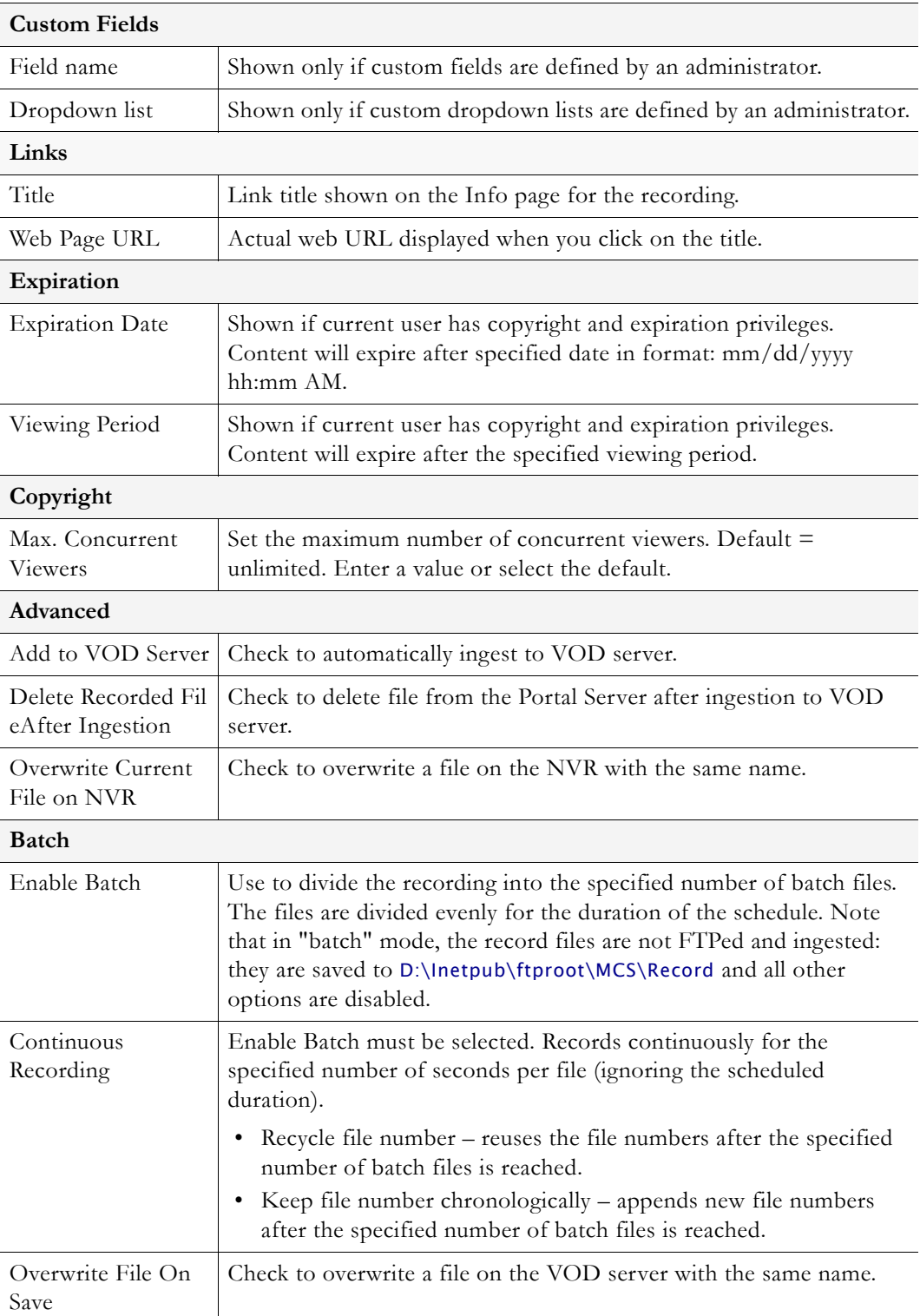

2. When done click **Finish**, then verify the information and click **Create Schedule** to add the new schedule to the calendar.

#### **Record to VBrick**

- To use a **VBrick** (MPEG-2 or WM VBStar) to save the recording
- 1. Select **VBrick** and click **Next**.

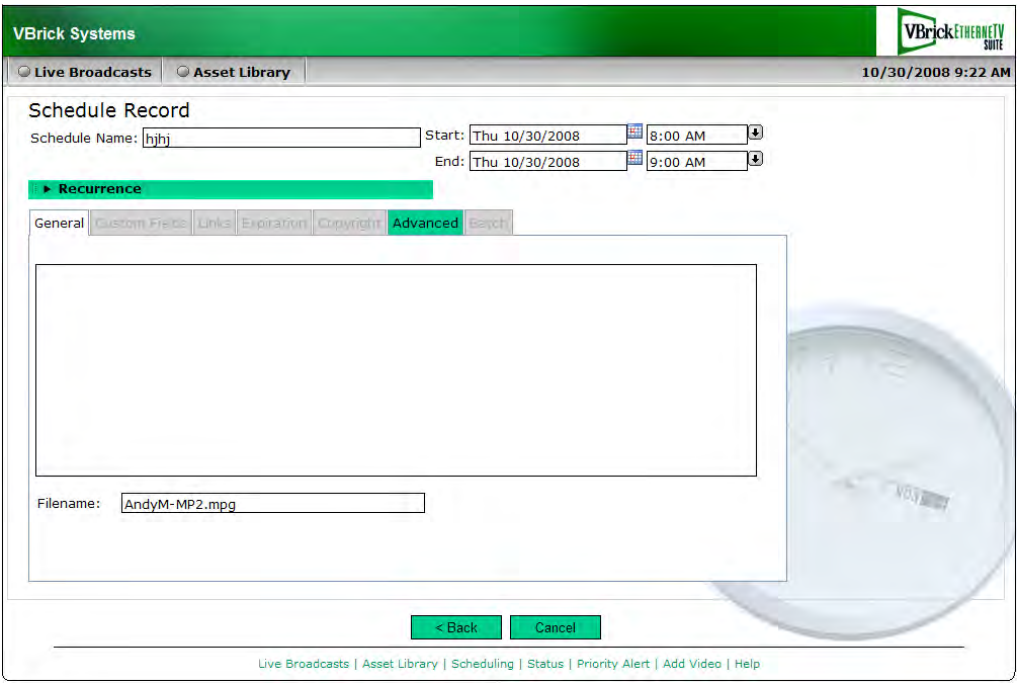

2. Enter a filename and then select a VBrick **ServerName**. This is the MPEG-2 or WM VBStar that will save the recording. Then click on the **Advanced** tab, and complete the other fields.

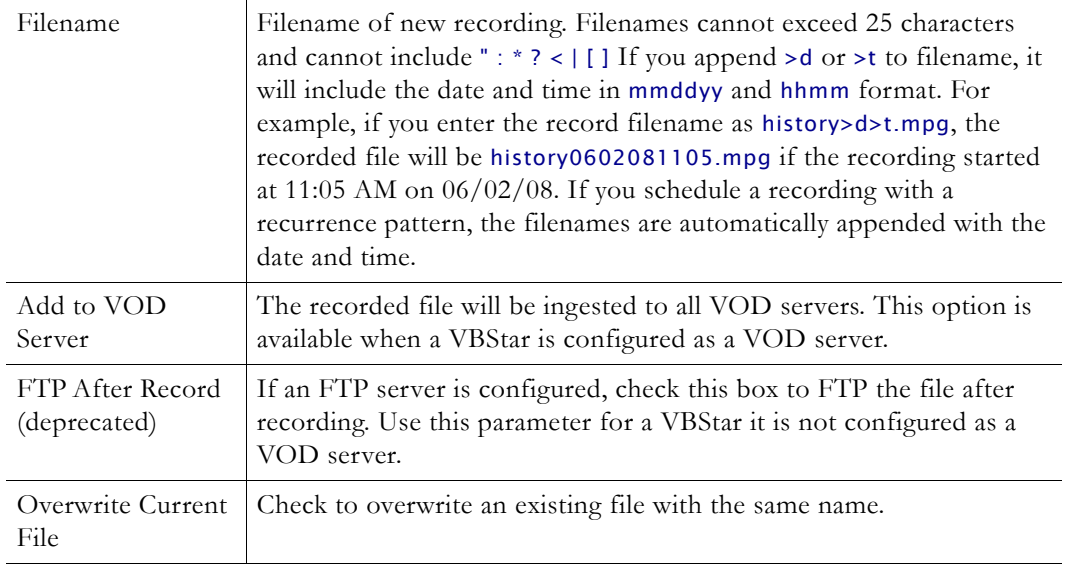

3. When done click **Finish**, verify the information, and click **Create Schedule** to add the new schedule to the calendar.

# <span id="page-50-0"></span>**Record by Manual Entry**

When the **Record Source** is **Manual Entry**, you can only **Record To** an NVR.

- $\blacktriangledown$  To use **Manual Entry** as the record source
- 1. Select a live stream from the list of **Program Names**.
- 2. Go to **Advanced Settings** and select **Manual Entry**.

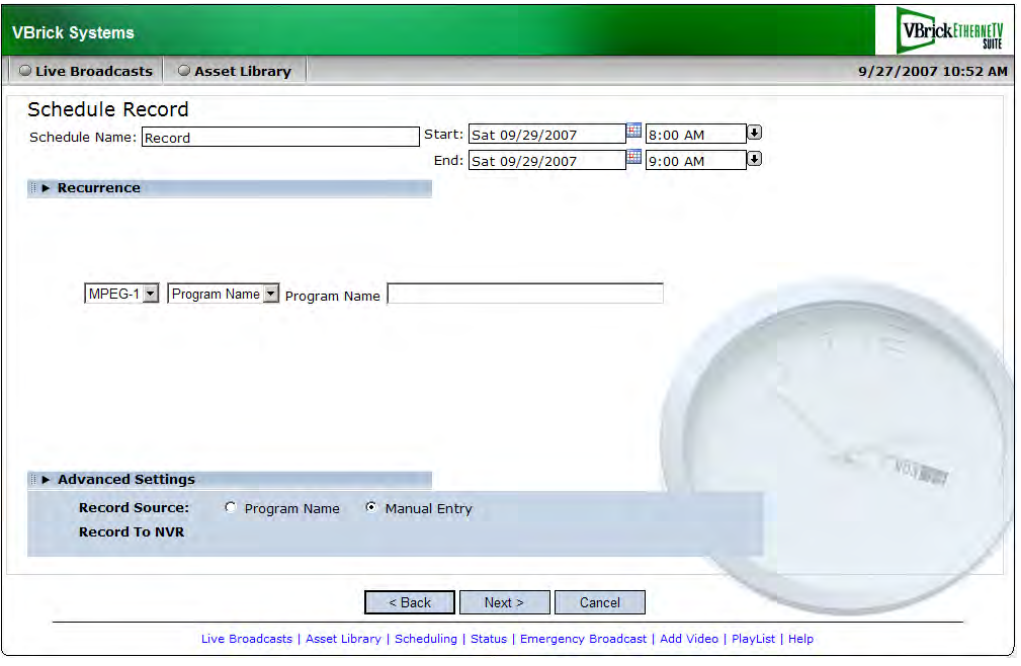

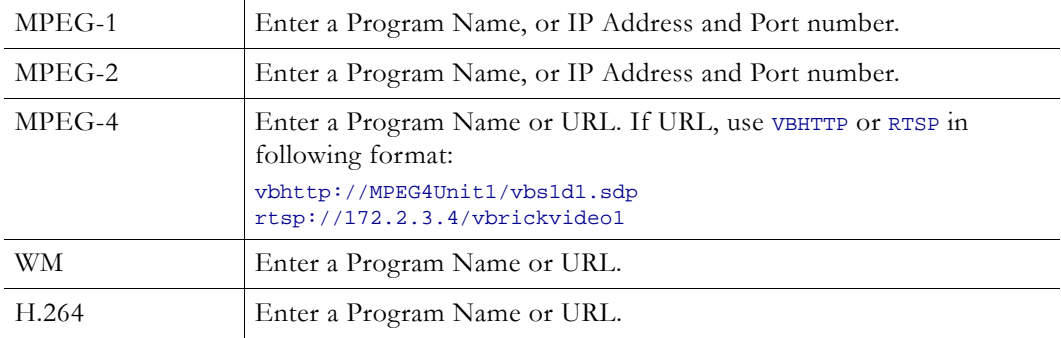

3. Select and define **MPEG-1**, **MPEG-2**, **MPEG-4**, **WM**, or **H.264** as the record source and click **Next**.

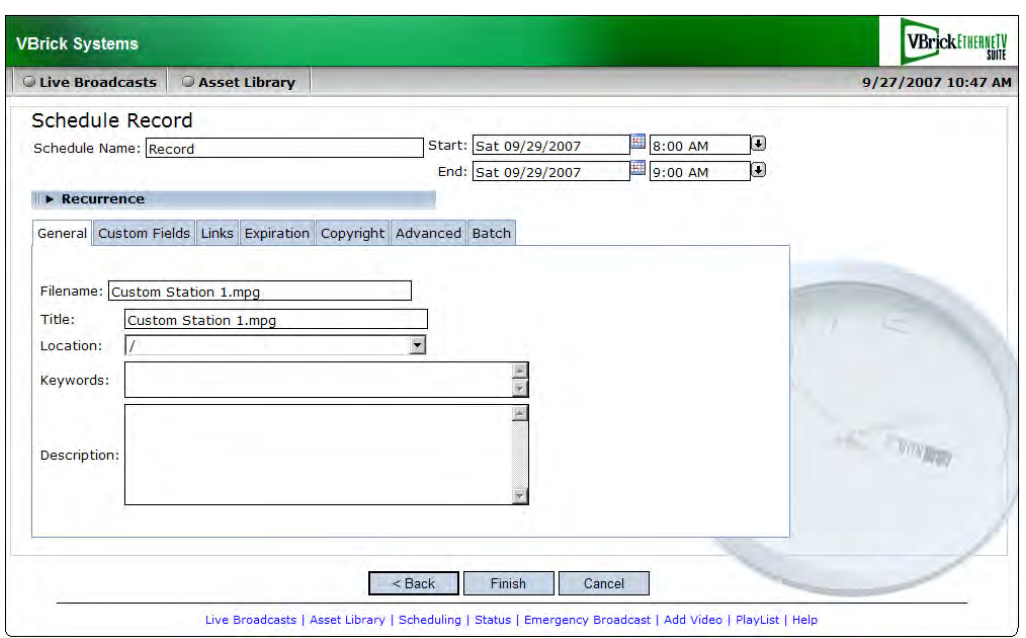

- 4. Use the tabbed windows to define specific attributes for the recording. These are the same fields described above in [Record by Program Name.](#page-46-1)
- 5. When done click **Finish**, then verify the information and click **Create Schedule** to add the new schedule to the calendar.

# <span id="page-51-0"></span>**Script**

Scripts and Script Devices are created by Portal Server administrators. Use the following steps to create a schedule that will execute a previously-defined script on a previously-defined script device such as a camera or a VCR. This means that at the scheduled date and time the script will run against a networked script device. For example, PTZ cameras respond to pan, tilt, and zoom commands; these commands can be scripted and executed from the Portal Server. A script device must be physically connected to the network and must be available at the runtime of a scheduled event. See the *Portal Server Admin Guide* for a discussion of how to define script devices and create scripts.

- $\blacktriangledown$  To schedule a script execution
- 1. Select a schedule name, dates, and (optionally) recurrence pattern (see Scheduling an [Event](#page-36-0)).
- 2. For **Schedule Type**, select **Script** and click **Next**.

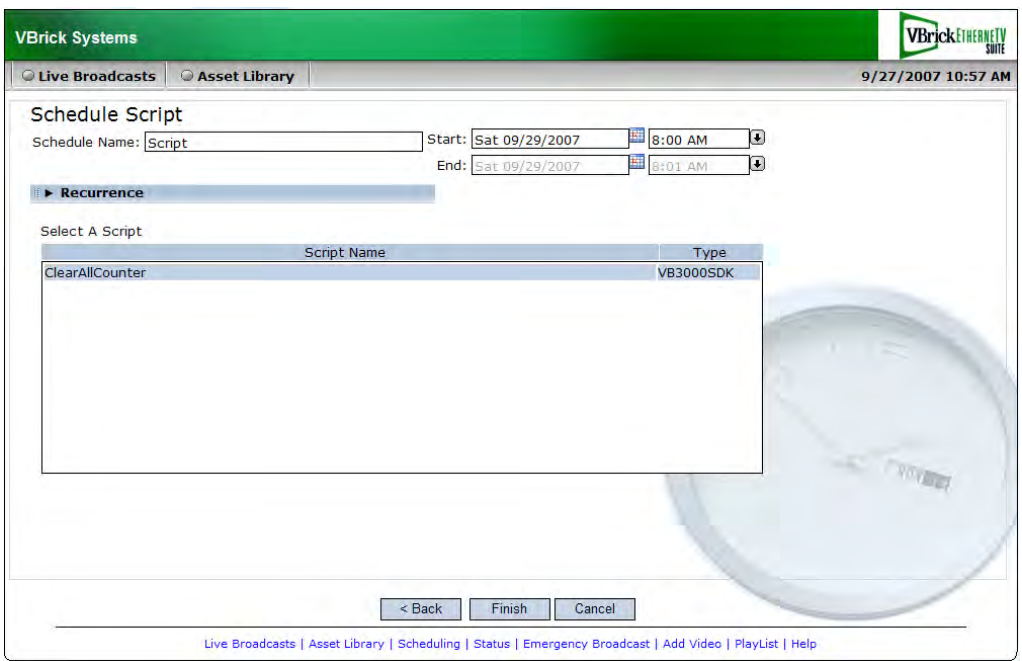

- 3. Select a previously-defined script and click **Finish**.
- 4. Verify the information and click **Create Schedule** to add the new schedule to the calendar.

## <span id="page-52-0"></span>**Control Device**

Control devices are video sources like DVDs or VCRs that can be controlled by end users from the Portal Server. A control device is connected to a VBrick encoder. It allows clientside control of the device and must be configured by a system administrator. (If no control devices are configured, **Control Device** is not shown as a **Schedule Type**.) Once configured, a special icon on the **Live Broadcasts** page indicates that you can control a stream from the device using a graphical control panel similar to the one shown here. This panel is displayed when you launch the stream and you can use it for supported functions like **Start**, **Stop**, **Fast Forward**, etc.

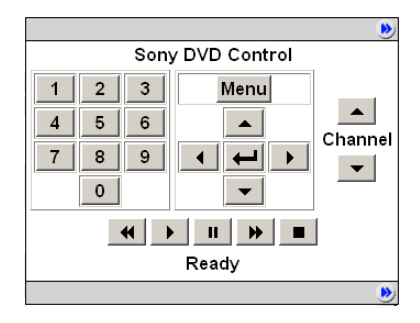

- $\blacktriangledown$  To schedule a control device
- 1. Select a schedule name, dates, and (optionally) recurrence pattern (see Scheduling an [Event](#page-36-0)).
- 2. For **Schedule Type**, select **Control Device** and click **Next**.

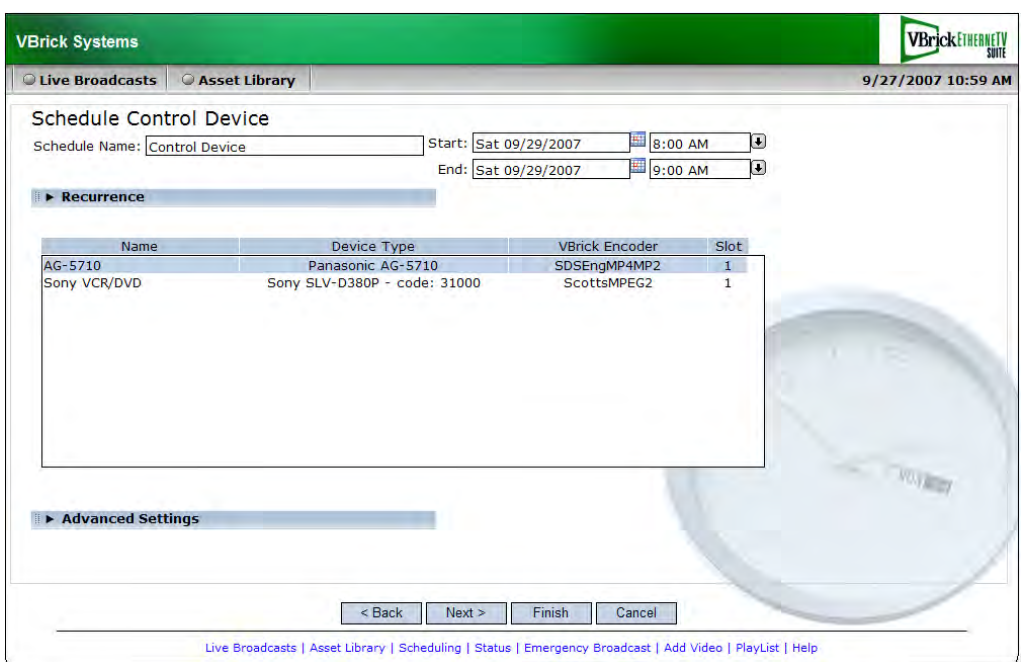

3. Select a device and click **Next**.

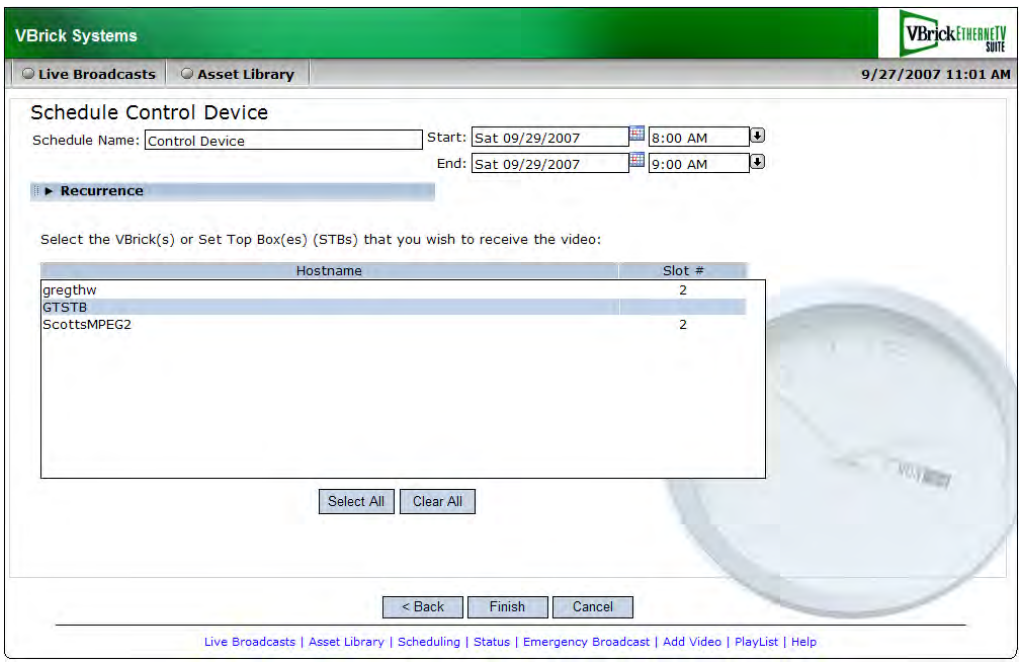

- 4. Select the destination VBricks that will receive the video and click **Finish**.
- 5. Verify the information and click **Create Schedule** to add the new schedule to the calendar.

# Chapter 4

# <span id="page-54-2"></span><span id="page-54-0"></span>Using the Remote Controllers

#### **Topics in this section**

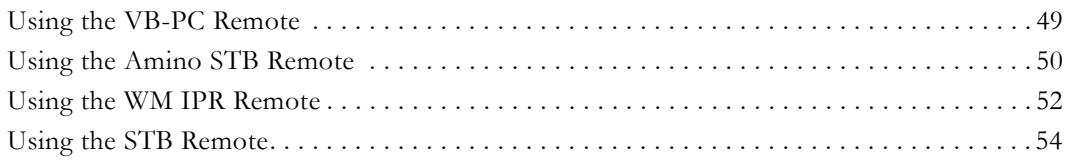

# <span id="page-54-3"></span><span id="page-54-1"></span>**Using the VB-PC Remote**

The VB-PC Remote is a hand-held infrared device you can use to control (stop/start/pause, etc.) any stream running on the Portal Server. The VB-PC Remote is compatible with Internet Explorer 6.0 or higher; it is not compatible with Firefox. The VB-PC Remote can be used for all Portal Server streams (MPEG, WM, and H.264) and has a line-of-sight range of approximately 40 feet. After you *manually* start a stream using the Portal Server interface, you can use the VB-PC Remote to control it. The VB-PC Remote includes an IR Remote Control and an IR Remote Receiver that has a USB connector at one end.

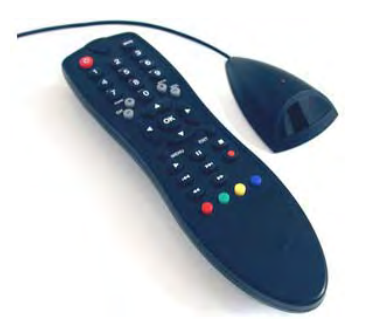

- $\blacktriangledown$  To use the remote control
- 1. Launch the Portal Server and manually start any stream using the mouse pointer on your computer.
- 2. Control the steam by pointing the remote control at the receiver device and using any of the control buttons listed in Table 7. Only the buttons listed here are operational and the functionality varies slightly depending on whether you are viewing a live stream or a stored stream.

**Table 7.** VB-PC Remote Control Functions†

† Only the buttons listed here are operational on the VB-PC Remote control.

Remember that your computer has the primary volume controls. You can use the **Vol+** or **Vol**buttons on the remote control but you can't go any higher than the computer setting. For best results, set the volume to an intermediate level using the mouse, then you can use your VB-PC Remote to fine-tune the volume as desired. Use the **Full Screen** button to go full screen at any time and hide all Portal Server functionality. Press **Esc** on the keyboard (or **Full Screen** on the Remote) to exit full screen.

# <span id="page-55-0"></span>**Using the Amino STB Remote**

The Amino STB Remote is a handheld infrared device you can use to control live and stored MPEG-2 streams running on an Amino set top box. The Amino is fully integrated with the Portal Server, and with certain exceptions (e.g. you cannot **Add Video**), provides access to most Portal Server functionality. You use the Amino remote control (or the wireless keyboard) to navigate through the application and select streams. The buttons and functionality on the hand-held remote are explained in [Table 8](#page-56-0) starting at the top. See the *AmiNet110 User Guide* that was shipped with the device for more information. Note that the Amino set top box does not enforce copyright restrictions.

**Note** The Amino does not recognize "control devices" defined in the Portal Server. Any devices configured as **Control Devices** in the Portal Server will not display a "virtual" remote control panel on the Amino set top box. See the *Portal Server Admin Guide*.

 $\mathcal{R}^{\prime}$ 

 $\begin{tabular}{|c|c|} \hline \rule{.8cm}{.4cm} \rule{.8cm}{.4cm} \rule{.8cm}{$  $22$ り息

| <b>Button</b>          | Function                                                                                                    |
|------------------------|----------------------------------------------------------------------------------------------------|
| Power                  | Power on/off.                                                                                                    |
| STB/TV                 | Press STB for normal operation to communicate with<br>the STB. Use TV to communicate with the TV.                                             |
| $0 - 9$                | PIN entry only. Do not use to select channels.                                                                                                |
| Left arrow             | Enter.                                                                                                    |
| Mute                   | Not used. (Use volume controls on TV).                                                                                                    |
| AV                     | Not used.                                                                                                    |
| $Vol$ +/-              | Not used. (Use volume controls on TV).                                                                                                    |
| $CH +/-$               | Page Up/Page Down.                                                                                                    |
| Menu                   | Display the list of menu commands.                                                                                                    |
| Blue arrow button<br>S | $Up/Left-up$ one channel.<br>Down/Right - down one channel.<br>OK - Enter.                                                                    |
| Shortcut buttons       | Red – not used.<br>Green – toggle stream information on/off.<br>Yellow $-$ toggle mouse pointer on/off.<br>Blue – change screen transparency. |
| Rewind                 | Stored streams.                                                                                                    |
| Play                   | Stored streams.                                                                                                    |
| Pause                  | Stored streams.                                                                                                    |
| Fast Fwd               | Stored streams.                                                                                                    |
| Record                 | Live streams.                                                                                                    |
| Pg Up                  | Live or stored streams. Page up/down a list of streams.                                                                                       |
| Pg Down                | Live or stored streams. Page up/down a list of streams.                                                                                       |
| Stop                   | Stored streams.                                                                                                    |
| Refresh                | Refresh page.                                                                                                    |
| Pg Back                | Not used.                                                                                                    |
| Pg Fwd                 | Not used.                                                                                                    |
| Home                   | Go to Portal Server Home page.                                                                                                    |

<span id="page-56-0"></span>**Table 8.** Amino Remote Control Functions

† If desired, you can program the remote to communicate with the TV. In order for the remote to transmit the correct signals to control the TV, it must be programmed with a 3-digit code that matches the TV. See the [Amino Remote Controls User Guide](AminoRemote_UserGuide.pdf) for more information.

## <span id="page-57-0"></span>**Using the Amino Menu**

Click on **MENU** at the bottom of the window, or press the **MENU** button on the remote control, to access other Portal Server functionality. (Note that some Portal Server functions, e.g. **Add Video**, are not available on the Amino.) To return to the original program listing after viewing the menu, click **MENU** again. Note that you must have a wireless keyboard in order to use the **Search** command.

| DooWap2    |                  |                        |    | VBricklining |  |
|------------|------------------|------------------------|----|--------------|--|
|            |                  |                        |    |              |  |
|            |                  |                        |    |              |  |
|            | 1-CNN2           |                        |    |              |  |
|            | 1-FOX_NEWS       |                        |    |              |  |
|            | 1-MSNBC          |                        |    |              |  |
|            | AndyM-MP2        |                        |    |              |  |
|            |                  | BSB-Becket Search      |    |              |  |
|            | eternal emp      | <b>Live Broadcasts</b> |    |              |  |
|            |                  | <b>Asset Library</b>   |    |              |  |
|            | <b>HKsOffice</b> | Scheduled              |    |              |  |
| VBrickHHHH |                  | <b>Status</b>          | μg | $9:55$ AM    |  |
|            |                  | Settings               |    |              |  |
|            |                  | Logout                 |    |              |  |

**Table 9.** Amino Menu Commands

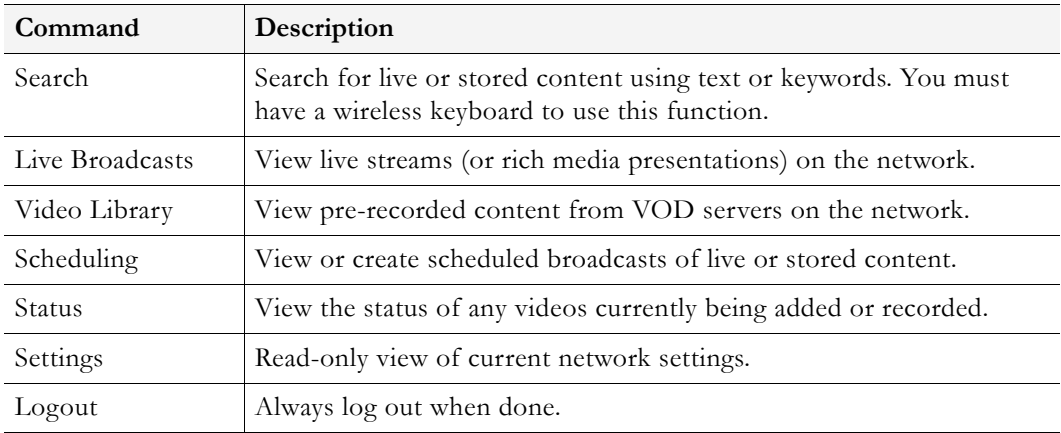

# <span id="page-57-1"></span>**Using the WM IPR Remote**

This wireless remote control device is used with the WM IPR (also called the WM IP Receiver). You can use the IR (infrared) Remote Control in Portal Server mode and in Local mode; it is non-functional in Local-Fullscreen mode. (You can also plug a USB keyboard and mouse into the back of the IPR to perform all navigation tasks.) The infrared Remote Control works basically the same regardless of how the start mode is configured. It is important to note that many of the controls, for example Ch/Page up or down, have slightly different functionality depending on where the focus is. Also, several of the buttons are not

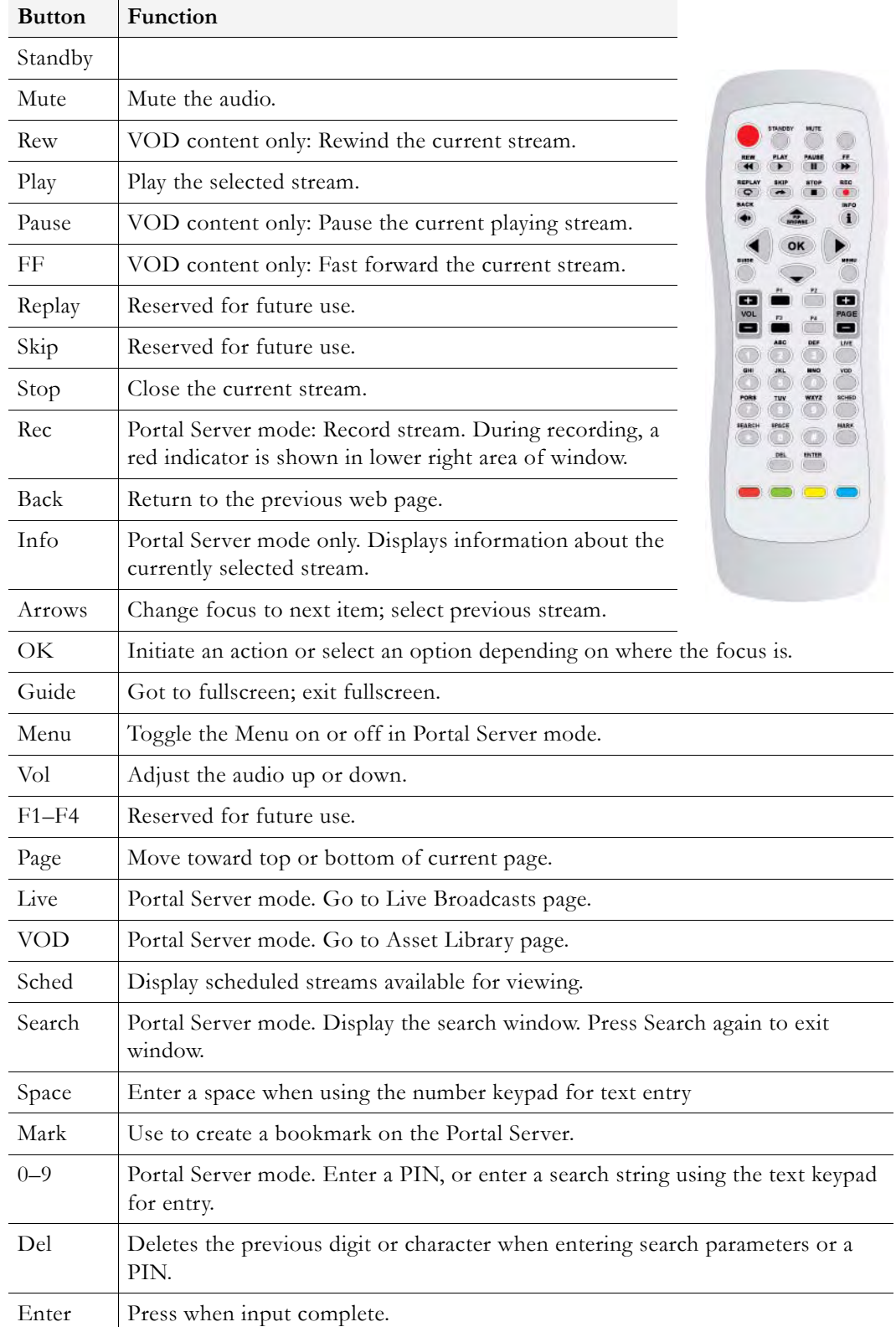

mapped to any item and are non functional. Be sure to point the remote at the IPR—not at the TV.

# <span id="page-59-0"></span>**Using the STB Remote**

This wireless remote control device is used with the Set Top Box (also called the Digital IP Receiver). The remote control unit is an infrared remote control device you point at the sensor *on the front of the STB above the LEDs.* As described below, the buttons on the remote control only work if the STB is configured for **MCS** or **Local** mode. If configured for **Local-Fullscreen**, you can only use the **Volume** and **Mute** buttons. See Start Mode on page 10 for more information. The buttons on the handheld IR remote control are described in the following table from left to right and top to bottom.

**Note** If playing a file on an NXG VOD server in Local mode, the **Play** button on the IR remote will start (or re-start) the video from the beginning. For best results, use the **Channel** and **Select** buttons rather than the mouse controls.

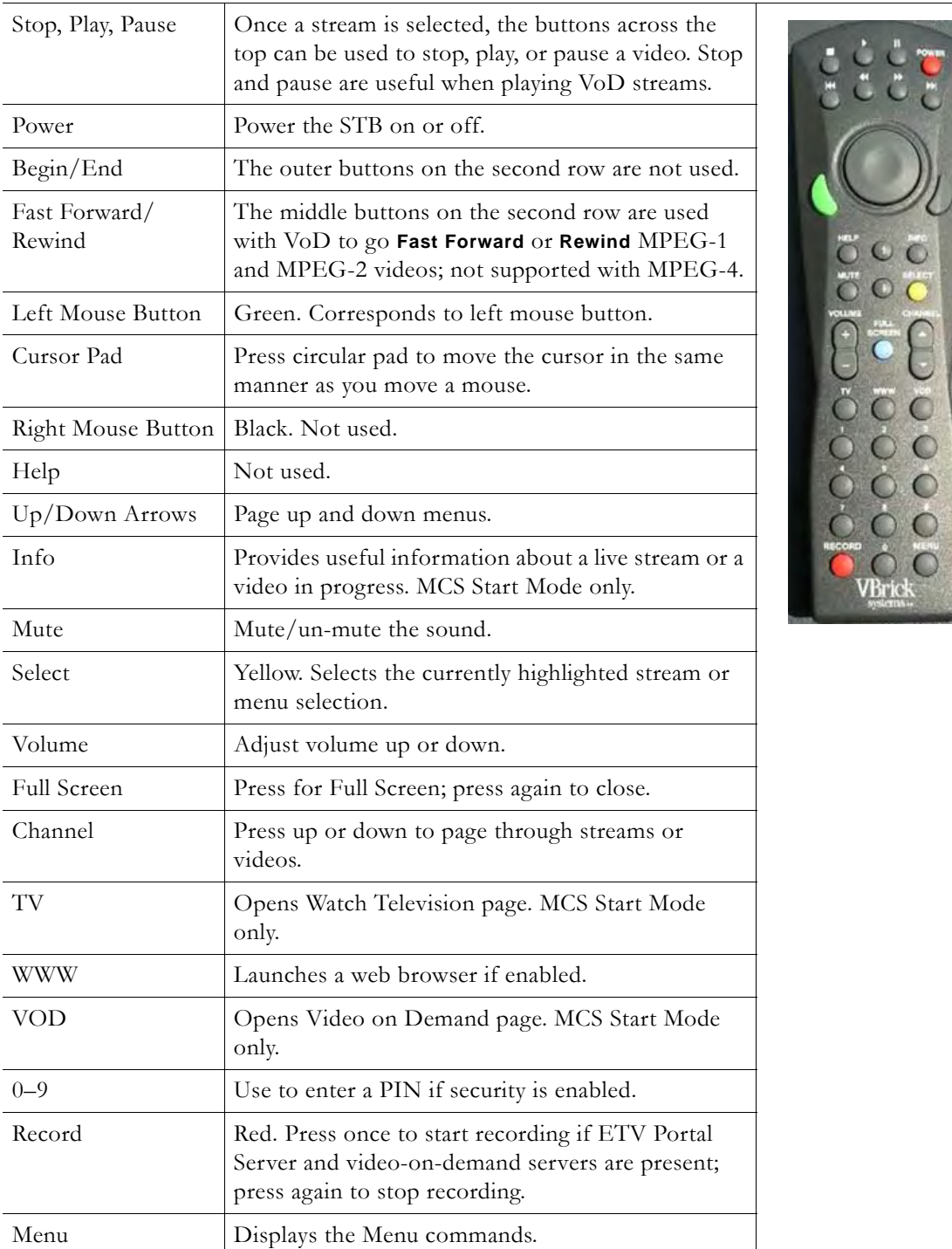

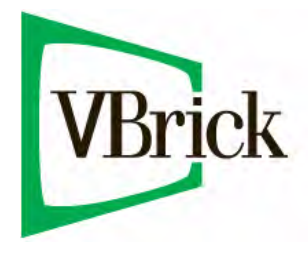

VBrick Systems, Inc. 12 Beaumont Road Wallingford, Connecticut 06492, USA